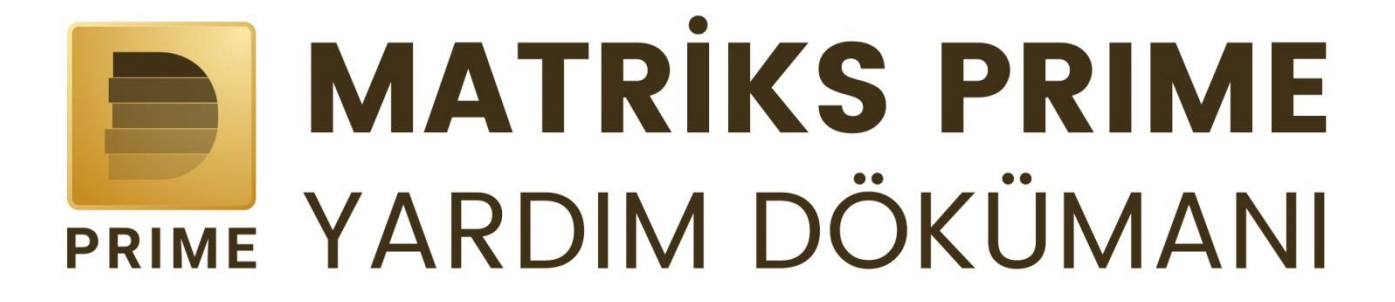

Matriks PRIME Kullanım Kılavuzu 1

# İçindekiler

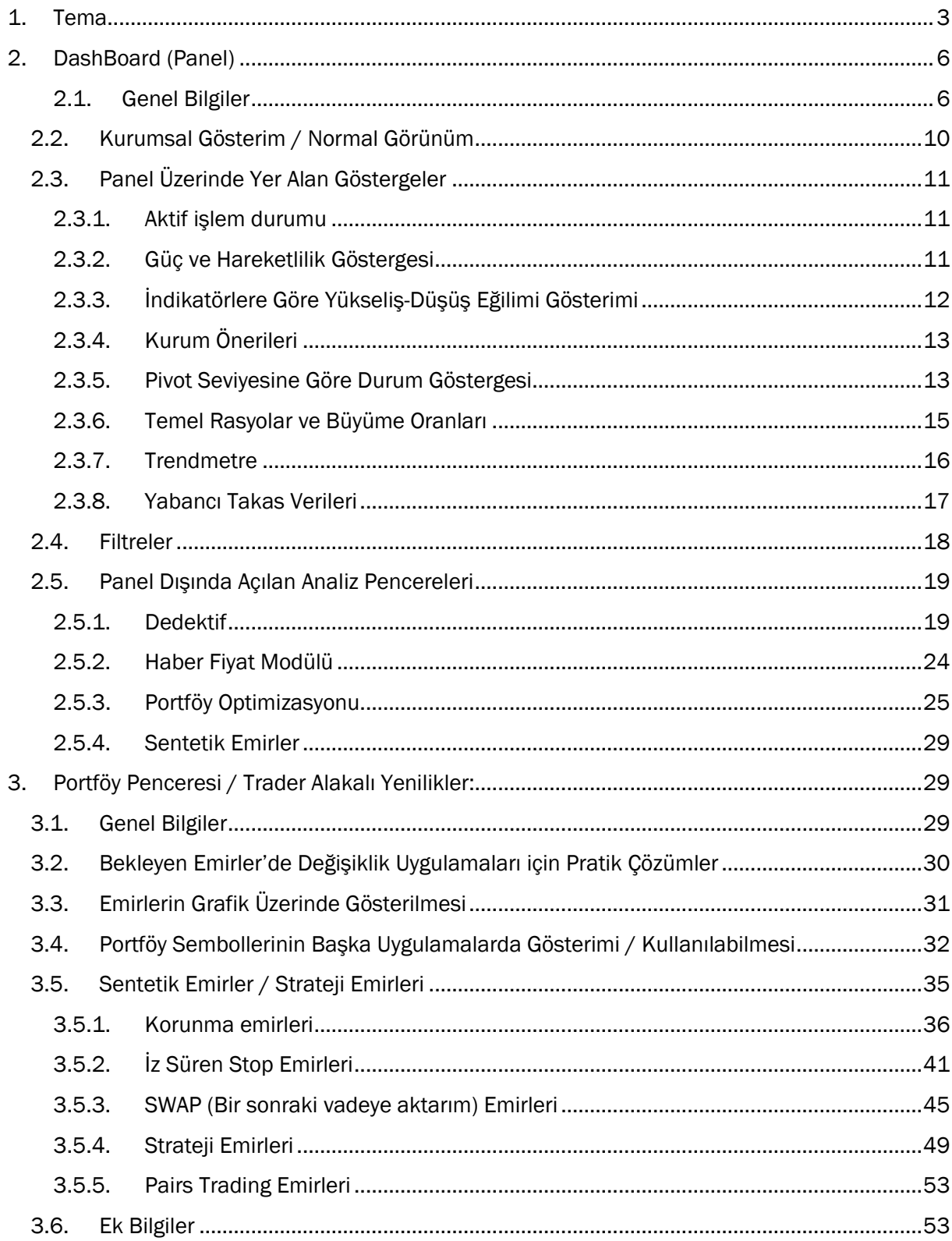

# **PRIME MODÜLÜNE AİT ÖZELLİKLER**

Matriks Prime, piyasaları sizler adına analiz eden, yorumlayan ve sadeleştirilmiş göstergelerle sunarak piyasaların hızını yakalamanızı hedefleyen bir uygulamadır.

Ekran başında olmadan da pozisyonlarınızın karını koruyup, yatırım fırsatlarını kaçırmamanızı ve portföyünüzü optimize etmeyi sağlayan birçok özelliği sunmaktadır.

Matriks Prime ürününe geçtiğinizde mevcut Matriks terminalinizdeki tüm özellikleri kullanmaya devam edebilirsiniz. Sayfa, sistem, grafik vb. tüm kayıtlarınız ve tüm ayarlarınız korunacaktır.

Prime konseptine ait özellikler ve nasıl kullanacağınız aşağıda anlatılmaktadır.

Prime içinde yer alan özellikler başlıca 2 grup altında toplanmıştır.

Bir kısmı DashBoard (panel) üzerinde yer alır / buradan erişilir.

Diğer kısmı ise Trader ile ilgili olarak eklenmiş seçeneklerdir.

#### *Bunlara da, dashboard üzerinden / portföy penceresi üzerinden ve ilgili menüler aracılığı ile erişebilirsiniz.*

# <span id="page-2-0"></span>**1. Tema**

Görsel olarak çeşitli temalar eklenmiştir.

Üstteki toolbar üzerinde sağ klik yaptığınızda aşağıda göreceğiniz menü seçenekleri gelir.

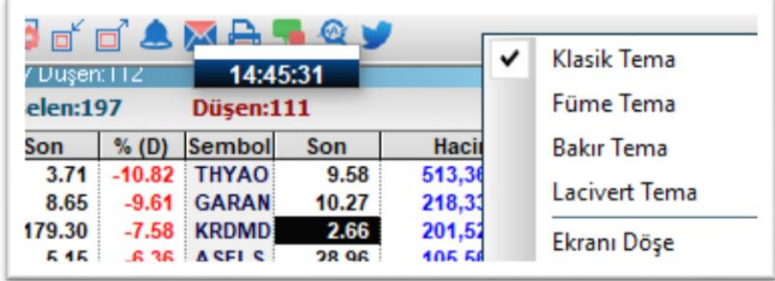

Seçeceğiniz temaya göre, pencerenin genel renginde seçilen temaya uygun bir değişim olacaktır.

Tema seçiminizle birlikte aşağıda yer alan soru penceresi açılır.

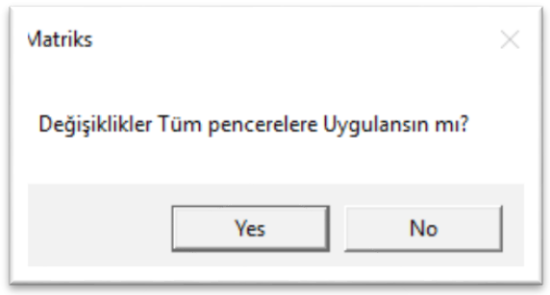

Değişiklikleri uygulama seçimiyle veri pencerelerinizin görseli değişmez, sadece toolbar üzerinde değişiklik gerçekleşir.

Değişiklikleri uygulamanız durumunda, tüm pencerelerin görünümünde seçilen temaya uygun bir renk değişimi gerçekleşir.

Örnek :

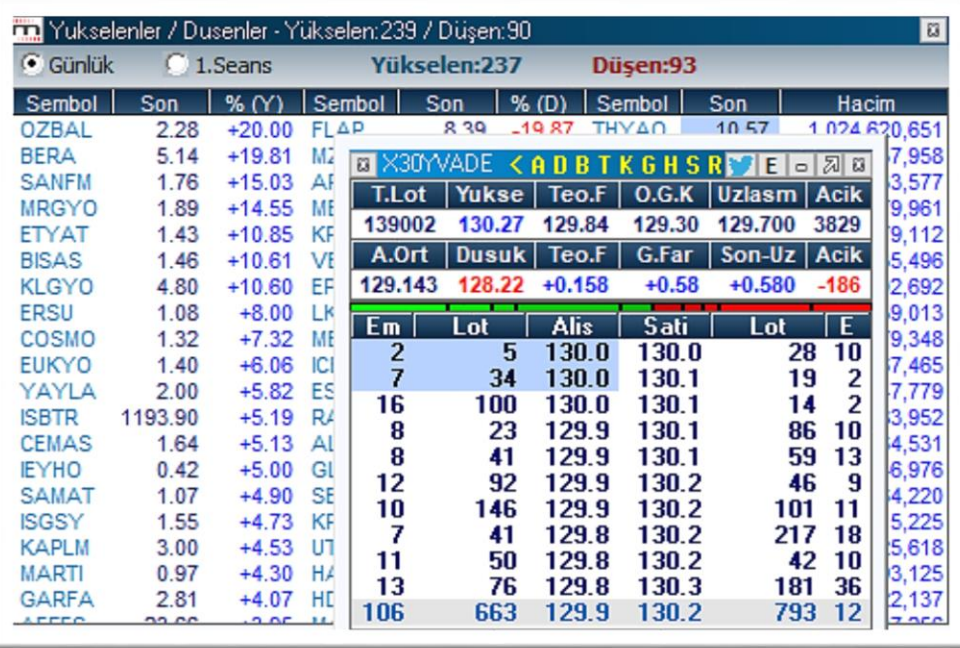

Yukarıdaki görünüm Lacivert Tema'ya aittir.

Tema uygulamalarının isteğe bağlı olarak yönetilebilmesi için Matriks başlığı altındaki Ayarlar menüsü altına

Matriks Tema ve Uygulama Ayarları menüsü eklenmiştir. Aşağıda yer alan pencere açılır.

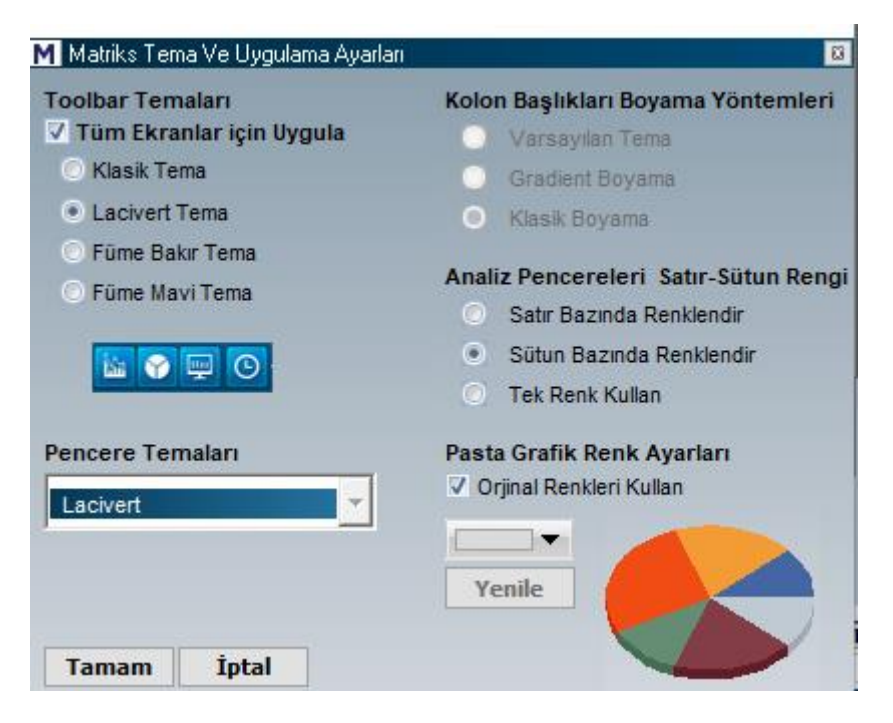

Bu pencere üzerinden, ekranınızın farklı birimlerine uygulamak istediğiniz temaların ayarlarını yapabilirsiniz.

Üst sol tarafta seçili tema işaretlidir. Başka bir tema seçerseniz hemen altta o temanın getireceği görünüm gösterilir.

Tüm Ekranlar için Uygula seçeneği seçili olur ise, genel seçimden etkilenen pencerelere özel işaretleme seçenekleri pasif görünür.

Tüm Ekranlar için Uygula seçeneğini kaldırırsanız, Kolon Başlıkları Boyama Yöntemleri / Pencere Temaları gibi seçimler aktifleşir.

Aşağıdaki resimde, Füme Bakır tema seçimi ile görünüm değişikliğini ve Kolon Başlıklarını Boyama Yöntemlerinin seçilebilir olması durumunu görebilirsiniz.

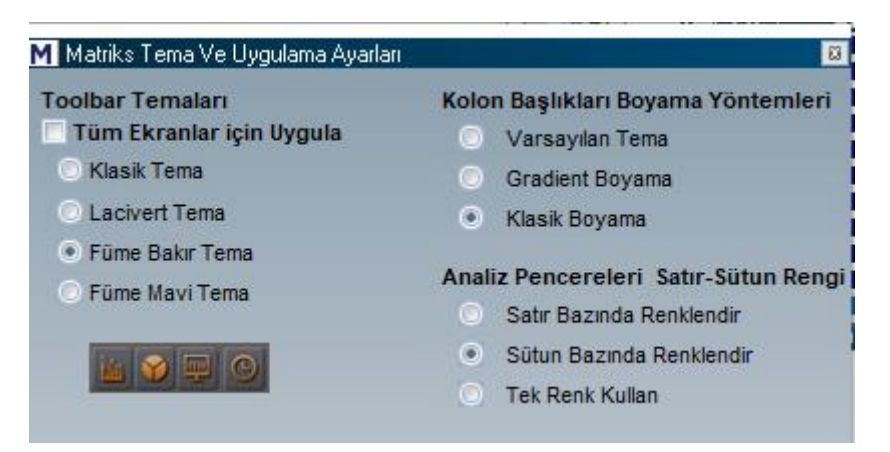

Analiz pencerelerinde satır veya sütun bazında renklendirme yapabilirsiniz.

Tüm Ekranlar için Uygula seçimi aktif olmaz ise, Pencere temaları için ayrı seçim yapabilirsiniz.

Pasta Grafik renkleri için, dilerseniz farklı renk seçimi uygulayabilirsiniz.

Ekranı Döşe: Ekranı Döşe özelliği, en sağdaki pencerenin sağa yaslanma durumunu referans alarak, veri pencerelerinin sayfaya düzenli bir şekilde yerleştirilmesini sağlar.

# <span id="page-5-1"></span><span id="page-5-0"></span>**2. DashBoard (Panel)**

#### **2.1. Genel Bilgiler**

Matriks başlığı üzerinde yer alan menülerden Dashboard menüsü altındaki menüler ile;

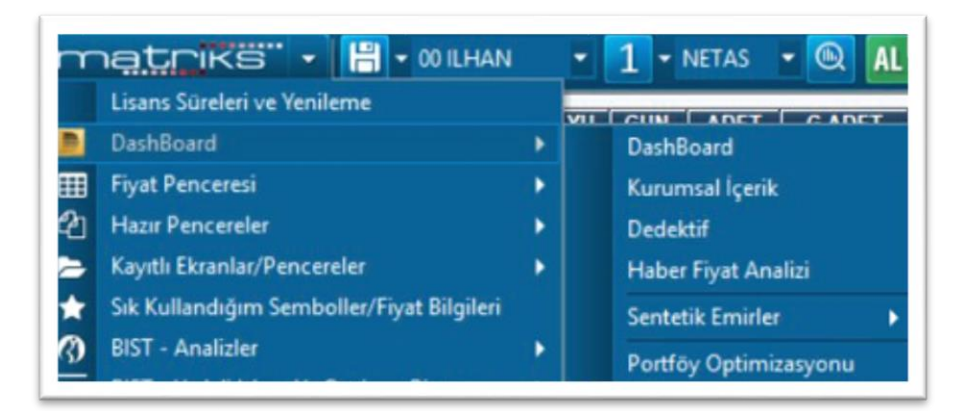

Veya üst bantta yer alan toolbar üzerinde sağ tarafta Prime modülüne özel buton altında yer alan menüler ile;

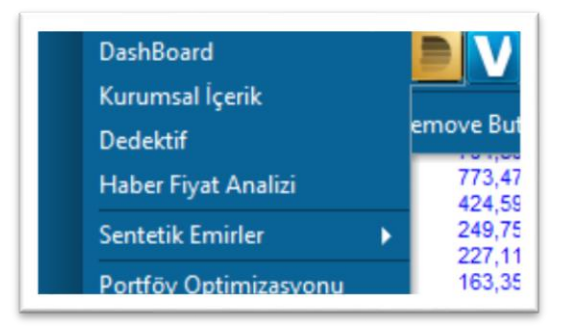

Prime uygulamasına özel seçeneklere ulaşabilirsiniz.

Birinci sırada yer alan 'DashBoard' menüsü ile aşağıda göreceğiniz Prime uygulamasına özel panel açılır.

Önemli: DashBoard (panel) sadece BIST Pay Senetleri ve BIST Endeskleri için açılır. Bu sembollerin dışında bir sembol seçili iken XU100 için açılır.

Panelin ait olduğu sembolü kolayca değiştirebilirsiniz. Sembol adına tıkladığınızda ilgili hücre klavyeden giriş yapabileceğiniz şekilde dönüşür.

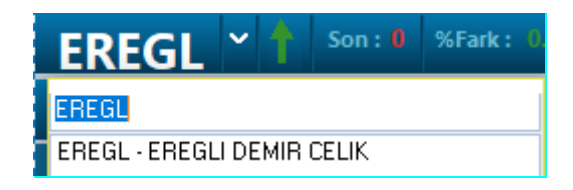

Klavyeden yeni sembolün kodunu yazıp Enter yaparsanız, Dashboard (Panel) girmiş olduğunuz yeni sembole ait hale dönüşür.

Ek Bilgi: Dashboard için derinlik penceresine bir buton eklenmiştir. Bu buton ile DashBoard (panel)'i doğrudan açabilirsiniz.

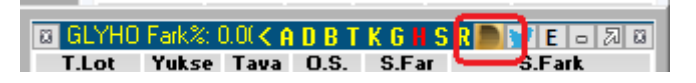

Diğer menüler, bazı Prime uygulamalarına doğrudan erişilebilmesi için eklenmiştir.

Tümü aşağıda anlatılmıştır.

Prime modülüne özel olan Dashboard (Panel)'un görünümü aşağıdaki gibidir.

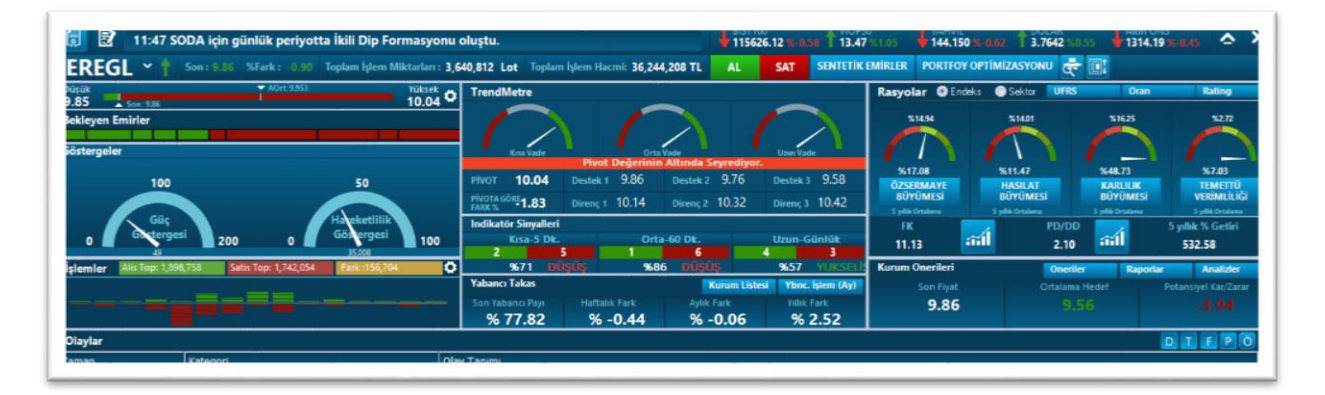

Prime'a ait özelliklerin büyük kısmını bu panel üzerinden izleyebilir veya ilgili butonlar aracılığı ile uygulamalara erişebilirsiniz.

Panel üzerinde seçmiş olduğunuz sembol için özel olarak hesaplanmış, belirli kriterlere göre kategorize edilmiş muhtelif veriler yer alır.

Bunun dışında da, piyasanın tümüne yönelik olarak önemli olaylar / gerçekleşmeler hakkında bilgiler, olaylar kısmında akmaktadır.

Pencerenin üst sağ tarafında evrensel (piyasa genel verileri) veriler sunulmaktadır.

İpucu: Paneli kapatmak için sağ üst köşede yer alan x işaretini kullanabileceğiniz gibi, Esc butonu ile de kapatabilirsiniz.

#### Panelin Minimize Edilmesi:

Üst bandından tutarak panelin yer değiştirmesi sağlayabilirsiniz. Minimize ile ilgili 2 seçenek bulunmaktadır.

Panelin üst sağ tarafında yukarı yönlü bir ok yer alır.

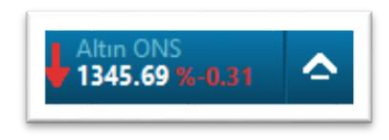

Buna tıkladığınızda, panelin alt kısmında yer alan olaylar parçasında satır sayısı artar ve orada biraz daha fazla bildirime ulaşmanız mümkün olur. Panelin üst sağ tarafndaki ok ise aşağı yönlü olarak değişir.

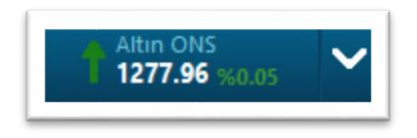

Bu durumda iken aşağı yönlü oka tıkladığınızda panel tek satır yüksekliğine indirgenir. Ok'un yönü ise yukarıyı gösterir hale dönüşür.

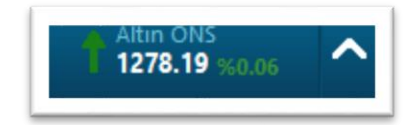

Bu durumda iken Ok'a tıklarsanız panel tekrar normal boyutu ile karşınıza gelir.

# Sembol'e Ait Veriler:

Sembol adının yanında yer alan ok, sembol varant, opsiyon ya da vadeli piyasalar için dayanak varlık olduğunda belirir. Ok üzerinden açılan menü ile sembole ait vadeli, opsiyon ya da varantları içeren fiyat pencereleri açılır.

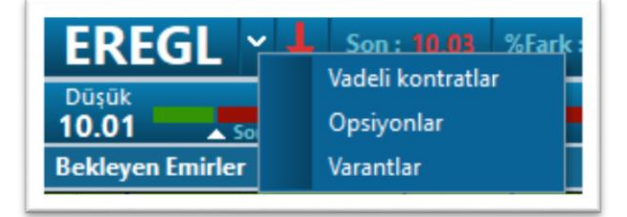

Bir alt bantta sembole ait günlük veriler gösterilir.

Bunun hemen altında gene seçili sembole ait Düşük / Yüksek / Ortalama / Son fiyat bilgilerinin yer aldığı, görsel olarak bir bakışta durumu özetleyen grafik görünüm vardır. Onun altında da bekleyen emirlerin sayısına göre kırmızı / yeşil renk oranı değişen bir bant yer alır. Bunun gösterim şekli, derinlik ekranındaki Piston ile aynı mantığa göredir.

Toplam İslem Miktarları:

507.176 Lot

4.604.429 TL

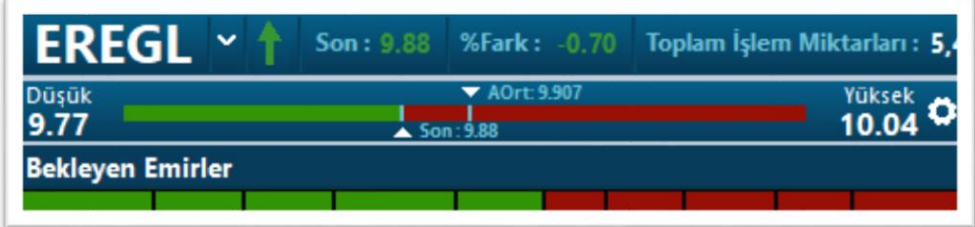

Sağ tarafta yer alan ayarlar düğmesi ile buradaki verilerin Günlük / Haftalık / Aylık / Yıllık olarak değiştirilerek izlenebilmesi mümkündür.

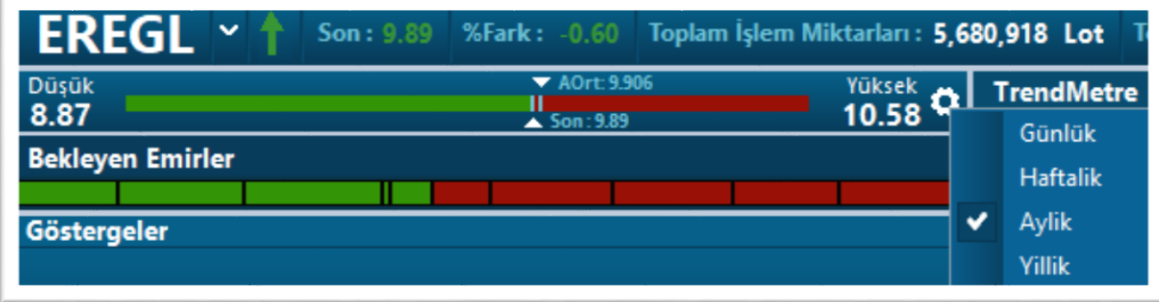

Örnek olarak üstteki resimde aylık veriler yer almaktadır. Bir önceki resimdeki günlük verilere göre farkını görebilirsiniz.

# Sembole Ait Olaylar Gösterimi Kısmı:

**EREGL** 

Panelin alt kısmında seçili olan sembole ait olayların / gerçekleşmelerin listelendiği bir kısım vardır.

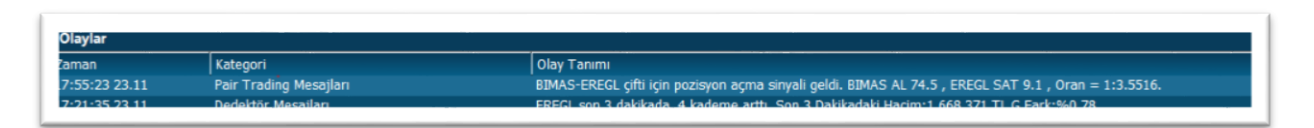

Burada sadece seçili sembole ait veriler akar.

Bildirimlerin yer aldığı satır üzerine çift tıklarsanız, bildirimin türüne göre grafik, derinlik, aracı kurum dağılımı, pair emir giriş penceresi gibi pencereler ilgili sembol ve veriyi içerecek şekilde açılır.

# Olay Akış İzleme Kısmı

Panelin üst kısmında olayların / gerçekleşmelerin sunulduğu bir bant vardır.

侷 冐 09:23 ANHYT için günlük periyotta Yükselen Genişleyen Takoz Formasyonu (Düşüş) oluştu.

Burada,

Formasyon analizi gerçekleşmeleri;

Trend bulucu modülümüzden gelen trend oluşumları;

Pair trading (Sembol çiftleri arasındaki karşılıklı fiyat hareketlerine bağlı birini al-diğerini sat uygulaması) modülümüzden gelen sonuçlar;

Yeni eklenen kurum önerileri listelenir.

Veri terminalinde yer alan dedektör uygulaması içinde verilen sert fiyat hareketleri, para giriş çıkışları da burada sunulan gerçekleşmeler arasındadır.

*İpucu: Filtre kısmında yer alan max/min butonu ile olaylar penceresi paneli kapsayacak şekilde büyütülüp / küçültülebilir. Ayrıntılı bilgi için Bakınız: 2.4. Filtreler.*

#### **2.2. Kurumsal Gösterim / Normal Görünüm**

<span id="page-9-0"></span>Sol üst köşede yer alan 2 butonun işlevi şöyledir:

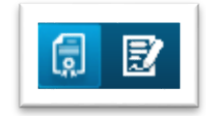

Burada, standart pencere ile kuruma ait sunum penceresi arasında geçiş sağlanır.

Kurum sekmesi üzerine tıklanınca, pencere aşağıdaki görünümü alır.

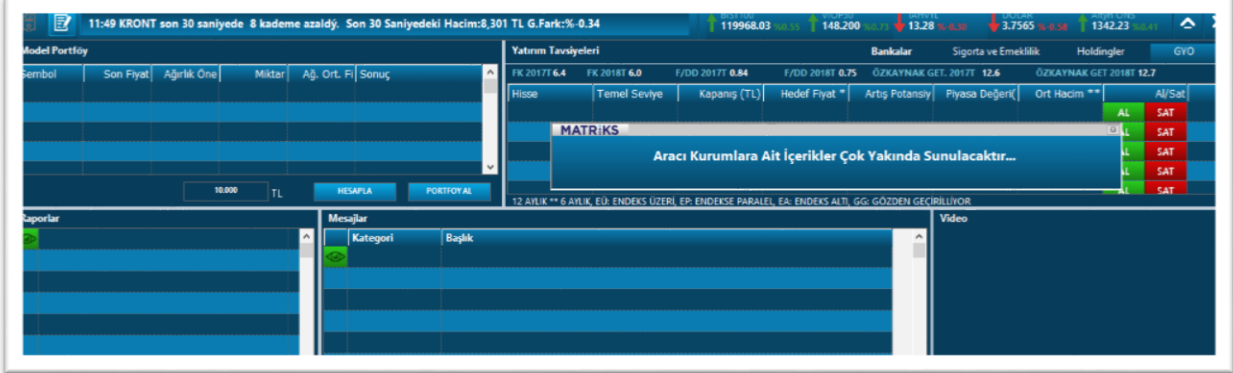

Burada sunulacak veriler tamamen kuruma bağlıdır.

Kurum tarafından Model Portföy, Yatırım tavsiyeleri, Raporlar, Mesajlar, Videolar yayınlanabilir.

Aracı kurum içerik sağladığında, kurum müşterileri buradan izleyebilecektir.

Soldaki butona tıkladığınızda panel tekrar sembole özel verilerin sunulduğu sekmeye geçer.

#### <span id="page-10-1"></span><span id="page-10-0"></span>**2.3. Panel Üzerinde Yer Alan Göstergeler**

#### **2.3.1. Aktif işlem durumu**

Aktif işlem analizinin seçilen periyod bazında grafik gösterimi bu alanda yer alır.

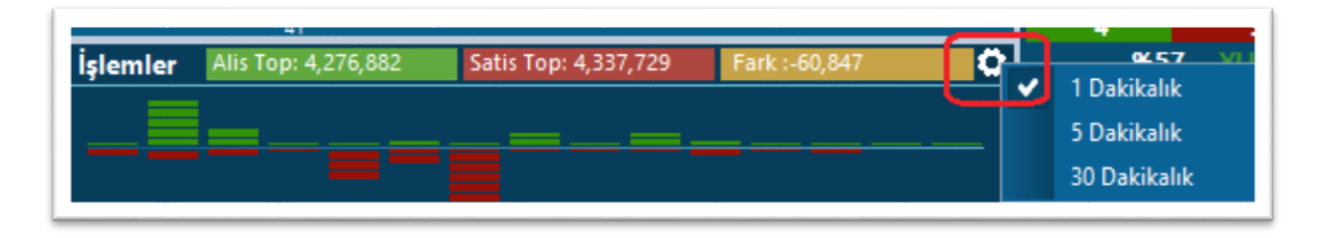

Yukarıdaki resimde işaretli olan ayarlar butonu altında son 1-5-30 dk seçimleri vardır.

Seçilen periyod bazında, aktif alış-satışlar görsel olarak sunulur.

Hemen üstünde ise günün toplam rakamları yer alır. İmleci grafik barları üzerinde tuttuğunuzda ilgili zaman aralığını ve alış ve satış için işlem miktarlarını görebilirsiniz.

#### <span id="page-10-2"></span>**2.3.2. Güç ve Hareketlilik Göstergesi**

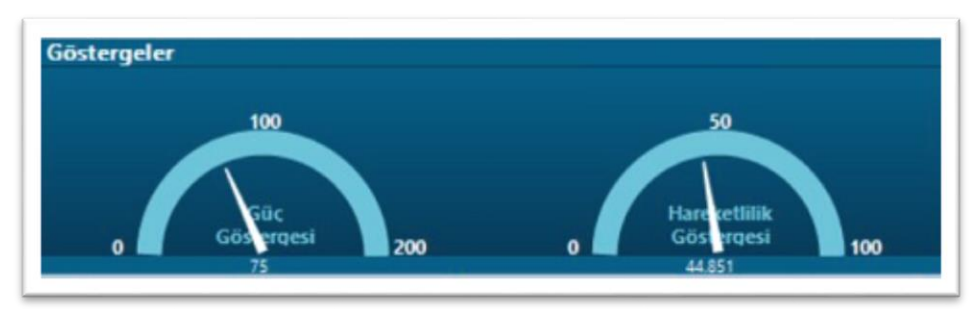

Sembolün güç ve hareketlilik durumu gösterilir.

Güç göstergesi hacim temelli olarak hesaplanır. Geçmiş dakikalardaki ortalama hacim ile içinde bulunulan anın hacmi karşılaştırılarak hesaplanır. Elde edilen sonuca göre gösterilir.

Hareketlilik göstergesi için ise, Yang Zhang volatilite indikatörü kullanılır. Elde edilen sonuca göre hareketlilik durumu gösterilir.

İmleci göstergelerin üzerinde tutarsanız açıklamalar görünür hale gelir. Aşağıda ilgili açıklamaları görebilirsiniz.

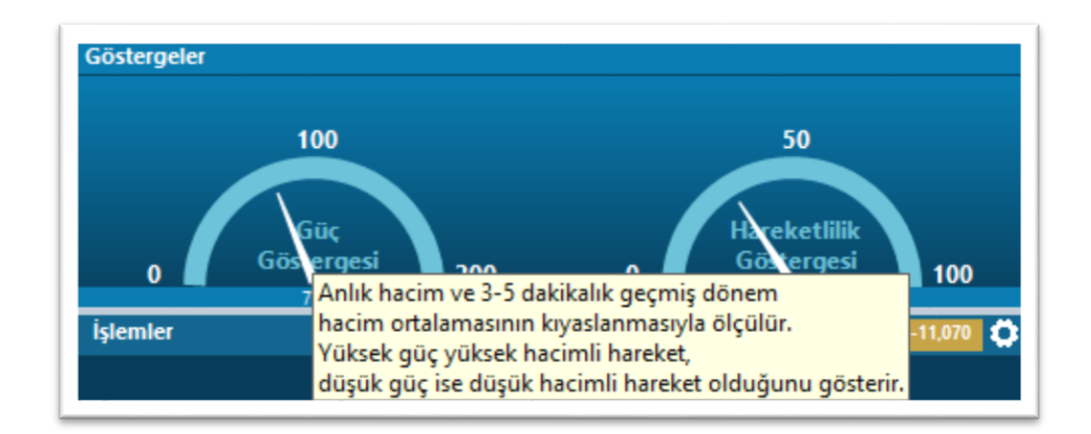

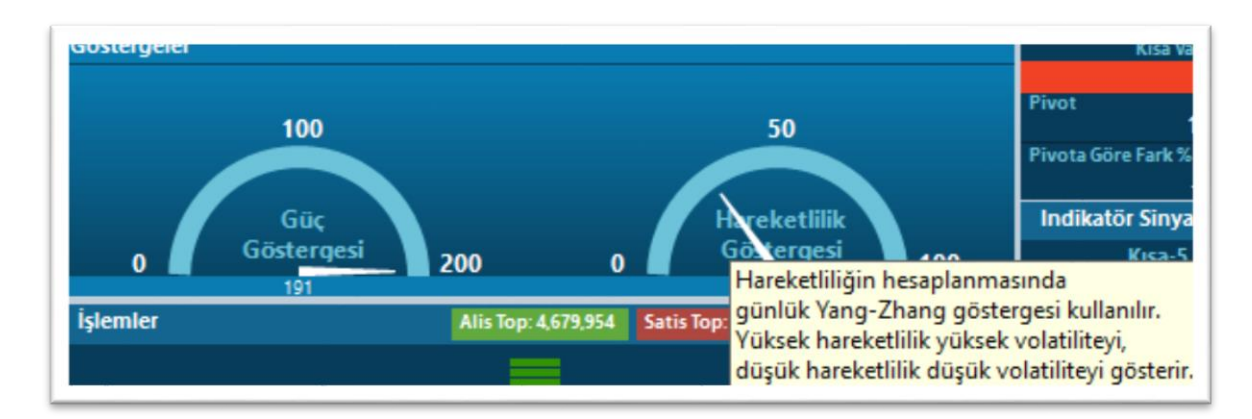

# **2.3.3. İndikatörlere Göre Yükseliş-Düşüş Eğilimi Gösterimi**

<span id="page-11-0"></span>Bu alanda, veri terminali programımız içinde de yer alan indikatörlerden, çok bilinen / kullanılan 7 tanesine göre, sembolün yükseliş / düşüş eğiliminde olma durumu gösterilir.

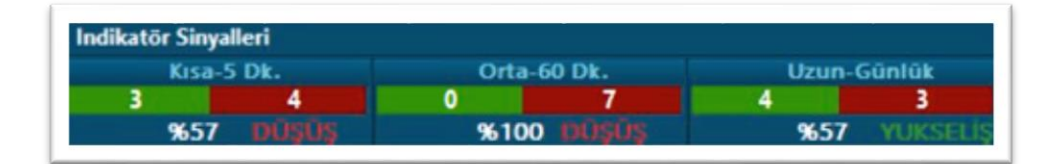

Kullanılan indikatörler şunlardır:

Mov (5,22)

Most (3,2)

CCI (14) – 100/-100 kesişim

RSI(14) – 70/30 kesişim

MACD(26,12,9)

STOS(5,5,3)

QQE (14)

Hesaplamalarda Grafik periyodu şu şekilde kullanılmaktadır:

Kısa vade için: 5 dk

Orta vade için: 60 dk

<span id="page-12-0"></span>Uzun vade için: Günlük

**2.3.4. Kurum Önerileri**

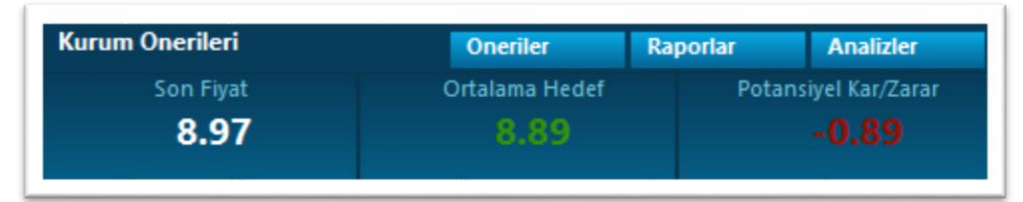

Matriks veri terminali içinde kurum önerileri zaten yer almaktadır. Bu öneriler penceresi içinde 3 sekme vardır. Panelin bu kısmında yer alan Öneriler / Raporlar / Analizler butonları ile o sekmelere doğrudan erişebilirsiniz.

Panelin bu kısmında ek olarak kurum önerilerinin ortalaması yer alır. Ve şu andaki fiyatın ortalamaya göre durumu "Potansiyel Kar/Zarar" olarak gösterilir.

# **2.3.5. Pivot Seviyesine Göre Durum Göstergesi**

<span id="page-12-1"></span>Matriks indikatörleri içinde yer alan pivot indikatörlerinden, standart pivot (PVT) indikatörünün günlük verilerine göre hesaplanmış değerleri baz alır. Pivot veya destek direnç seviyelerine göre sembolün fiyatının durumunu gösterir.

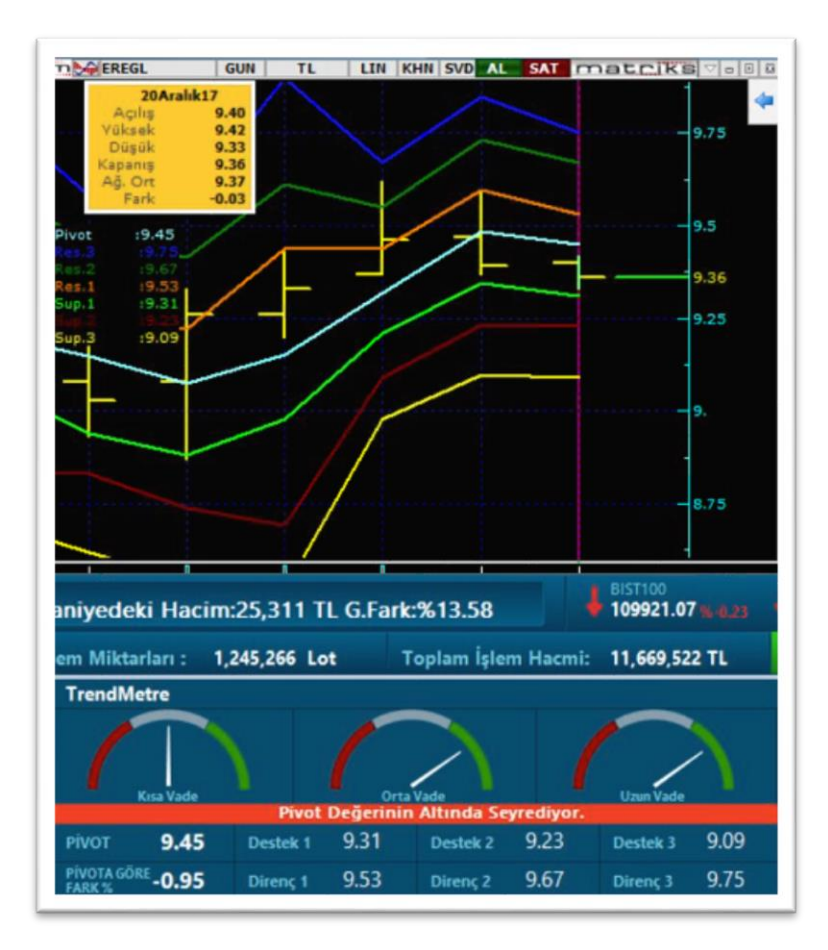

Üstteki resimde, grafikte yer alan pivot ve destek seviyeleri ile, panelin pivot kısmında yer alan seviyeler karşılıklı olarak aynıdır. Sembol son fiyatı ile pivot değeri arasındaki ilişkinin gösterildiği metin zemini, yüksek/düşük renkleri mantığıyla kırmızı ve yeşilin tonları ile renklendirilir.

Pivot değeri, destek ve direnç seviyeleri ayrıca fiyat penceresinde kolon olarak eklenerek takip edilebilir.

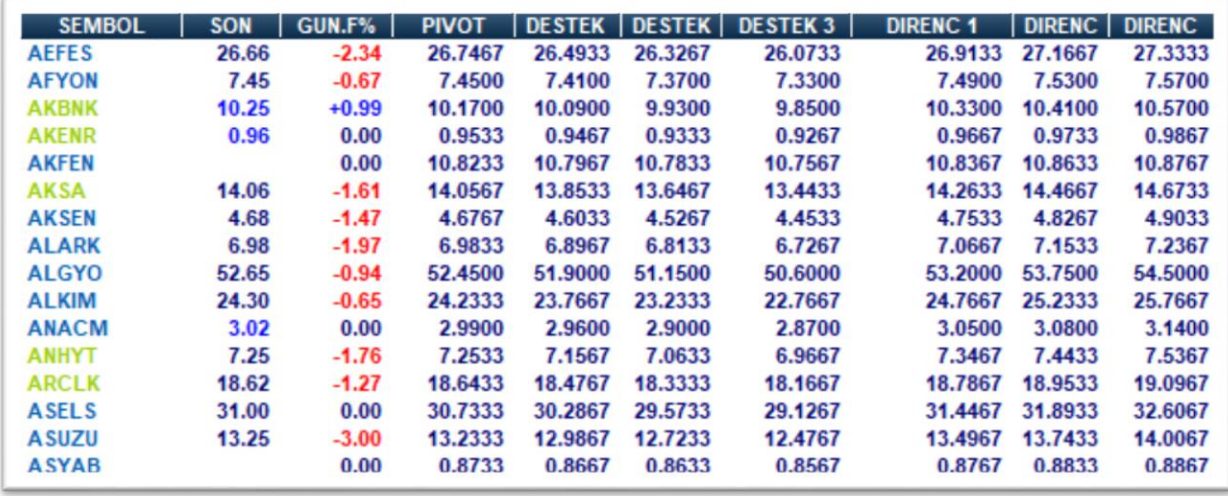

# **2.3.6. Temel Rasyolar ve Büyüme Oranları**

<span id="page-14-0"></span>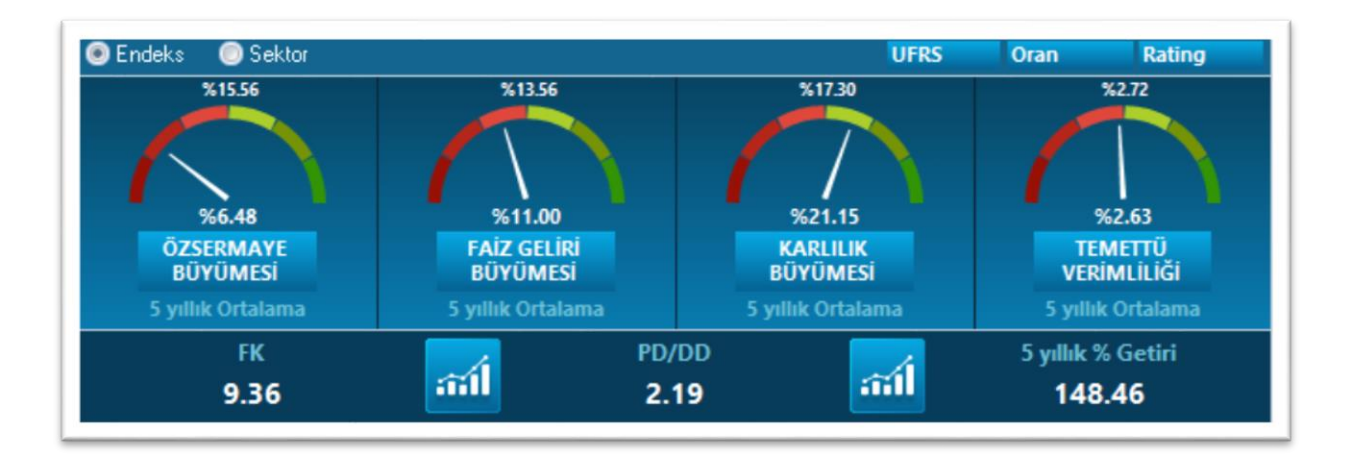

Görüntüde belirtildiği üzere, burada kullanılan veriler 5 yıllık ortalama verilerdir.

Banka sektörüne ait şirketler için; ÖzSermaye Büyümesi / Faiz Geliri Büyümesi / Karlılık Büyümesi ve Temettü verimliliği verileri,

Sigorta sektörüne ait şirketler için; ÖzSermaye Büyümesi / Sigorta Gelir Büyümesi / Karlılık Büyümesi ve Temettü verimliliği verileri,

Finansal Kiralama ve Faktöring sektörüne ait şirketler için; ÖzSermaye Büyümesi / Kiralama ve Faktöring Gelir Büyümesi / Karlılık Büyümesi ve Temettü verimliliği verileri,

Bunun dışındaki sektörler için; ÖzSermaye Büyümesi / Hasılat Büyümesi / Karlılık Büyümesi ve Temettü verimliliği verileri karşılaştırmalı olarak gösterilmektedir.

Seçime göre, sembolün içinde yer aldığı endeks verileri ile (Endeks 30 / 50 / 100 gibi) veya sektörel veriler ile karşılaştırmalı izlenebilir.

ÖzSermaye Büyümesi / Faiz Geliri Büyümesi / Karlılık Büyümesi ve Temettü verimliliği yazıları buton görünümündedir. Bunlara tıkladığınızda sembole ilişkin geçmiş yıllara ait verilerin grafiksel gösterimine ulaşabilirsiniz.

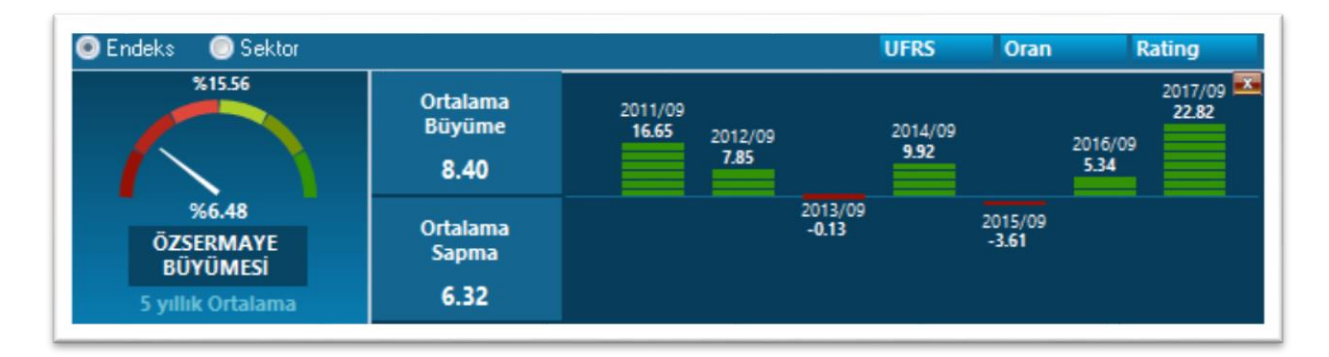

UFRS butonu ile UFRS Bilanço Analizinde Prime için hazırlanan şablon açılır.

Oran butonu ile programda var olan 'Oran Analizi' açılır.

Rating butonu ile programda var olan 'Rating Analizi' açılır.

Burada ayrıca FK – PD/DD verileri ve sembolün 5 yıllık getirisi de gösterilir.

FK ve PD/DD verisi üzerine tıklarsanız bu verilerin indikatörünü içeren bir grafik açılır.

#### **2.3.7. Trendmetre**

<span id="page-15-0"></span>Trend modülümüzden gelen hesaplamaların sonucuna göre sembolün Kısa-Orta-Uzun vadeli Trend durumları gösterilir.

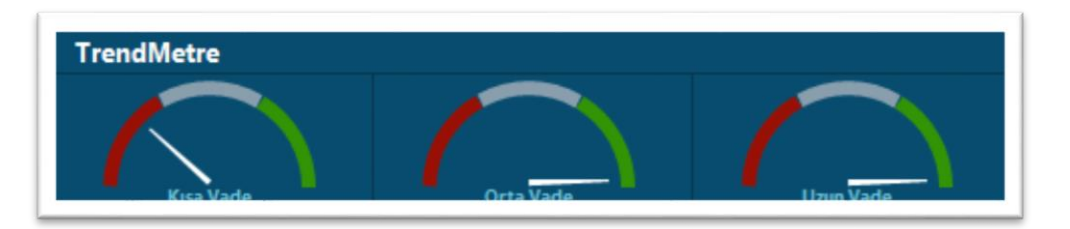

Gösterge kırmızı bölgede ise düşüş trendi var demektir. Yeşil bölgede ise yükseliş trendi var demektir. Ortada kalan bölgede ise trend yok anlamına gelir.

Hesaplamada kullanılan grafik periyotları şu şekildedir:

Kısa Vadeli Trend için: 180 x 60dk bar  $\approx$  22.5 is günü  $\approx$  Yaklasik 1 takvim ayı Orta Vadeli Trend için: 180 x günlük bar => 180 is günü => 9 takvim ayı Uzun Vadeli Trend için: 378 x günlük bar => 378 is günü

İmleci bu bölge üzerinde bekletirseniz, trend hesaplamasında kullandığımız yöntemin ne olduğunu görebilirsiniz.

Bai - Perron metodu ile trend hesaplaması yapılır ve Mann - Kendall testi ile trend test edilir.

Bu göstergelerle iletilen trend yönlerini fiyat penceresinde kolon olarak ekleyerek izlemeniz mümkündür.

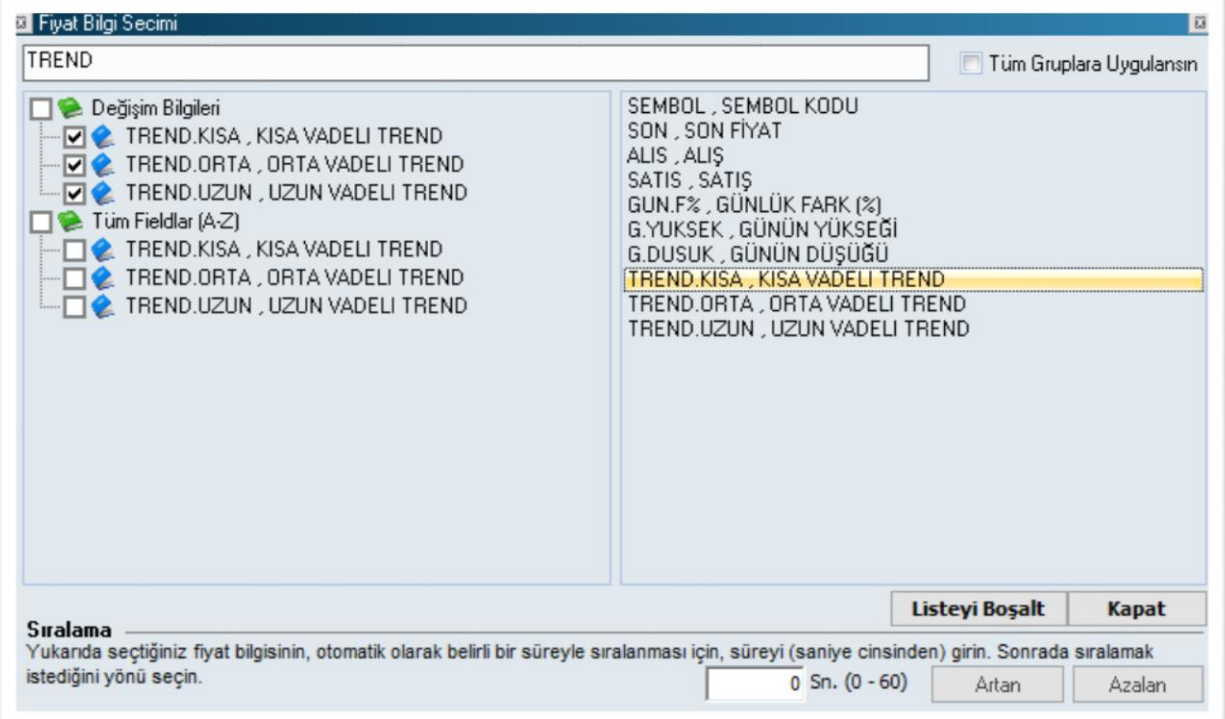

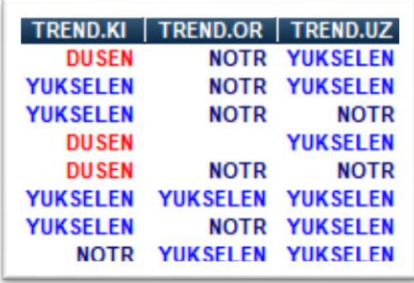

#### **2.3.8. Yabancı Takas Verileri**

<span id="page-16-0"></span>Panelin bu kısmında yabancı işlemlerinin pay ve yüzde değişim verileri yer alır.

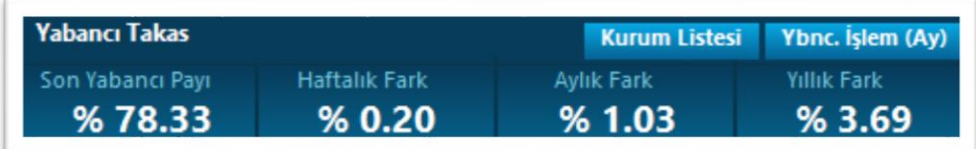

Kurum Listesi butonu ile hangi kurumların işlemlerinin yabancı işlemleri olarak varsayıldığı listelenir.

Dikkat: Normalde bir kurum için tüm işlemleri yabancılara aittir / yerlilere aittir demek mümkün değildir. Burada normalde yapılan, yabancıların ağırlıklı olarak işlem yaptıkları kurumları seçip, onların işlemlerini baz almaktır. Bu veriler mutlak yabancı işlemi olmaları anlamına GELMEZ.

Merkezi kayıt kuruluşunun (MKK) yayınladığı aylık yabancı işlemleri tablosu vardır. Orada adrese dayalı olarak yabancı işlemleri belirlenir.

Kurum listesinin yanında yer alan Yabancı İşlemleri (Aylık) butonu ile bu tablo ekrana gelir.

Bu tablo, matriks başlığı altında yer alan makro veriler menüsü altındaki yabancı işlemler menüsü ile açılan tablodur.

Son Yabancı Payı verisi: Kurum Listesi altında yer alan kurumların elinde, bu hissenin ne kadarının bulunduğu gösterilir. Fiili dolaşımdaki miktarın % xx miktarı bu kurumların elinde demektir.

Haftalık Fark verisi: 1 hafta öncesine göre kurumların elindeki miktarın yüzdesel artışı / azalışı gösterilir.

Benzer biçimde Aylık fark ve Yıllık Fark olarak da, ilgili kurumların elinde, bu hisseye ait miktarların 1 ay / 1 yıl öncesine göre değişimi gösterilir.

#### **2.3.9. Filtreler / Olaylar**

<span id="page-17-0"></span>Filtreler kısmı panelin sağ alt tarafında yer alır:

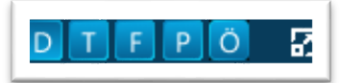

Buradaki butonlar sırası ile Dedektör, Trend, Formasyon Analizi, Pair Trading ve Kurum Önerileri bildirimleri için filtreleme butonları olarak çalışırlar.

Bu butonlardan birisine tıkladığınızda, Panelin olaylar kısmında sadece ilgili gerçekleşmeler gösterilir. Filtreden çıkış için tekrar aynı butona tıklamanız gerekir.

Bu butonların hemen sağında Max-Min butonu vardır.

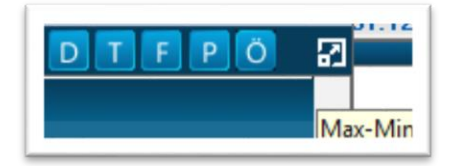

Bu buton ile olaylar penceresini tüm paneli kapsayacak şekilde büyütebilirsiniz. Bu durumda panel üzerindeki sembole ait değil tüm sembollere ait bildirimler görüntülenecektir.

Olayların hızlı aktığı veya izle(ye)mediğiniz durumlarda, geçmiş olayları görmek için kullanışlı bir seçenektir.

Aşağıda panelin bu halinden 3 görünüm yer almaktadır.

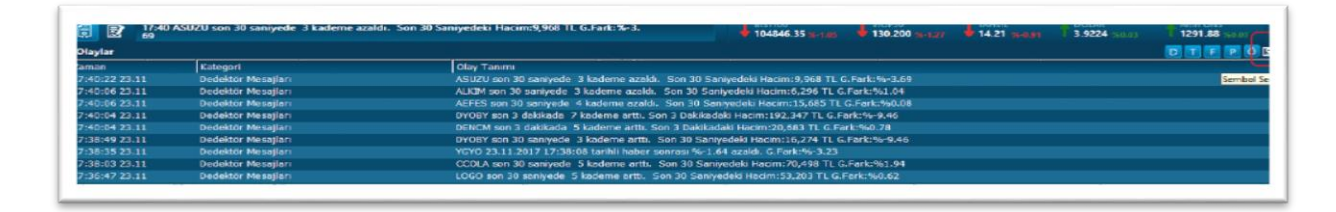

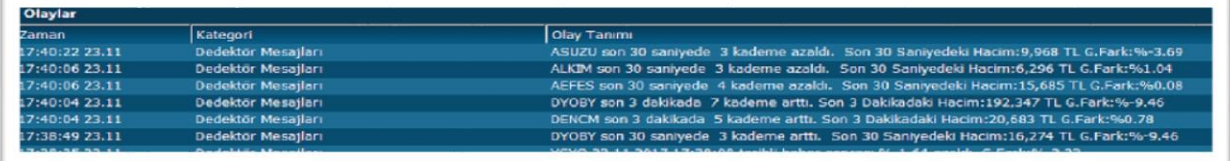

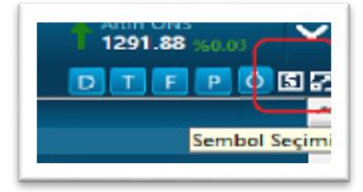

Üstteki ufak resimde görebileceğiniz gibi butonların yanına bir de 'Sembol Seçim' butonu gelir.

Buradan sembol seçimi yaparak, sadece seçili sembollere ait olayları / gerçekleşmeleri izlemeniz mümkündür.

Dilediğinizde Max-Min butonu ile olaylar penceresini tekrar tek satırlık görünümüne dönüştürebilirsiniz.

#### **2.4. Panel Dışında Açılan Analiz Pencereleri**

<span id="page-18-0"></span>Prime uygulamasına özel analizlerden bir kısmının verileri panel dışında açılan pencere üzerinden sunulur. Bunların panel üzerinde kısayol butonları vardır. Ve ayrıca Matriks başlığı üzerinde yer alan menülerden Dashboard menüsü altında bu analizlere ulaşma seçenekleri yer alır.

#### **2.4.1. Dedektif**

<span id="page-18-1"></span>AKD verilerinin zamansal analizini sunan bir uygulamadır.

Panelin sağ üst tarafında yer alan butonlardan, aşağıda gördüğünüz buton bu analizi sunan pencerenin açılmasını sağlar.

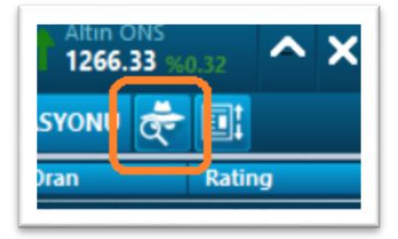

Pencerenin görünümü aşağıdaki gibidir.

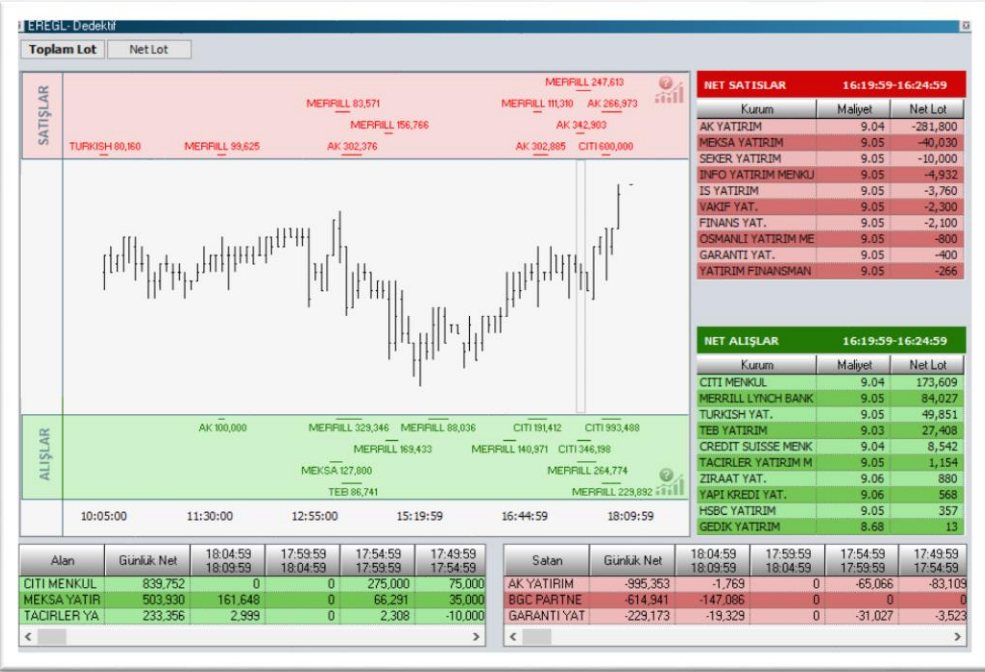

Burada hedeflenen, bir yanda kurumların gün içi toplam verilerini izlerken, diğer yandan belirli periyotlarda nasıl bir tablo (alım / satım eğilimi) oluştuğunun izlenebilmesidir.

Kullanıcı AKD verilerini detaylı izleyebileceği periyod aralığını kendisi belirleyebilir.

Ortada yer alan grafik sembolün o güne ait 5 dk.lık grafiğidir. Boş başlar. Zaman ilerledikçe veriler geldikçe bar sayısı artar.

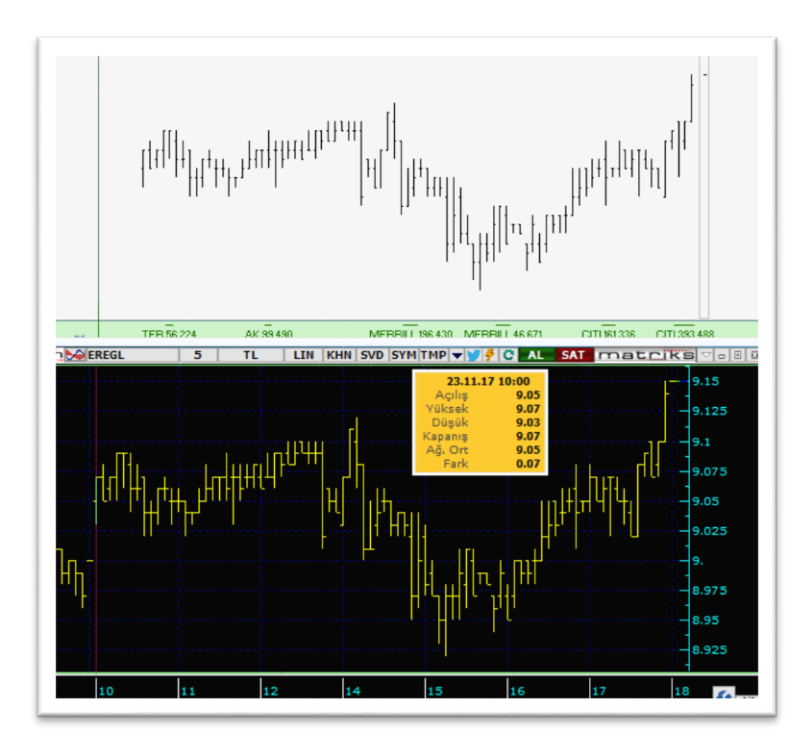

Pencerenin üst sol tarafında Toplam Lot ve Net Lot seçimi vardır.

Burada yapılan seçime göre grafiğin üstünde yer alan kırmızı bölge ve altında yer alan yeşil bölgedeki veriler Toplam Lot'a veya Net Lot'a göre gösterilir.

Bu 2 bölgede, kurumların yüksek miktarlı işlem (Net Lot seçiminde net alım / satım - Toplam Lot seçiminde toplam işlem) yaptıkları zamanlar gösterilir. Eğer belirli bir süreçte kurum çok yüksek miktarlı işlem yaptı ise, işlem miktarı ve o işlemi gerçekleştirdiği süreç gösterilir. Kurum adı ve miktarın altında ya da üstünde yer alan yatay çizgi işlemin gerçekleştiği zamansal süreci gösterir.

Örnek olarak:

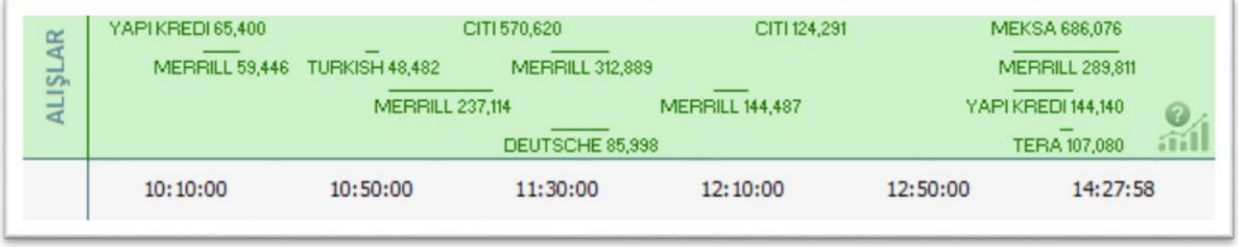

Üstteki resimde, kurum adı ve miktarlar ve yer aldığı zaman süreçlerinin nasıl gösterildiğini görebilirsiniz.

Kurum adına çift tıklandığında alt kısımda o kurumun işlemlerinin net lot grafiği açılmaktadır.

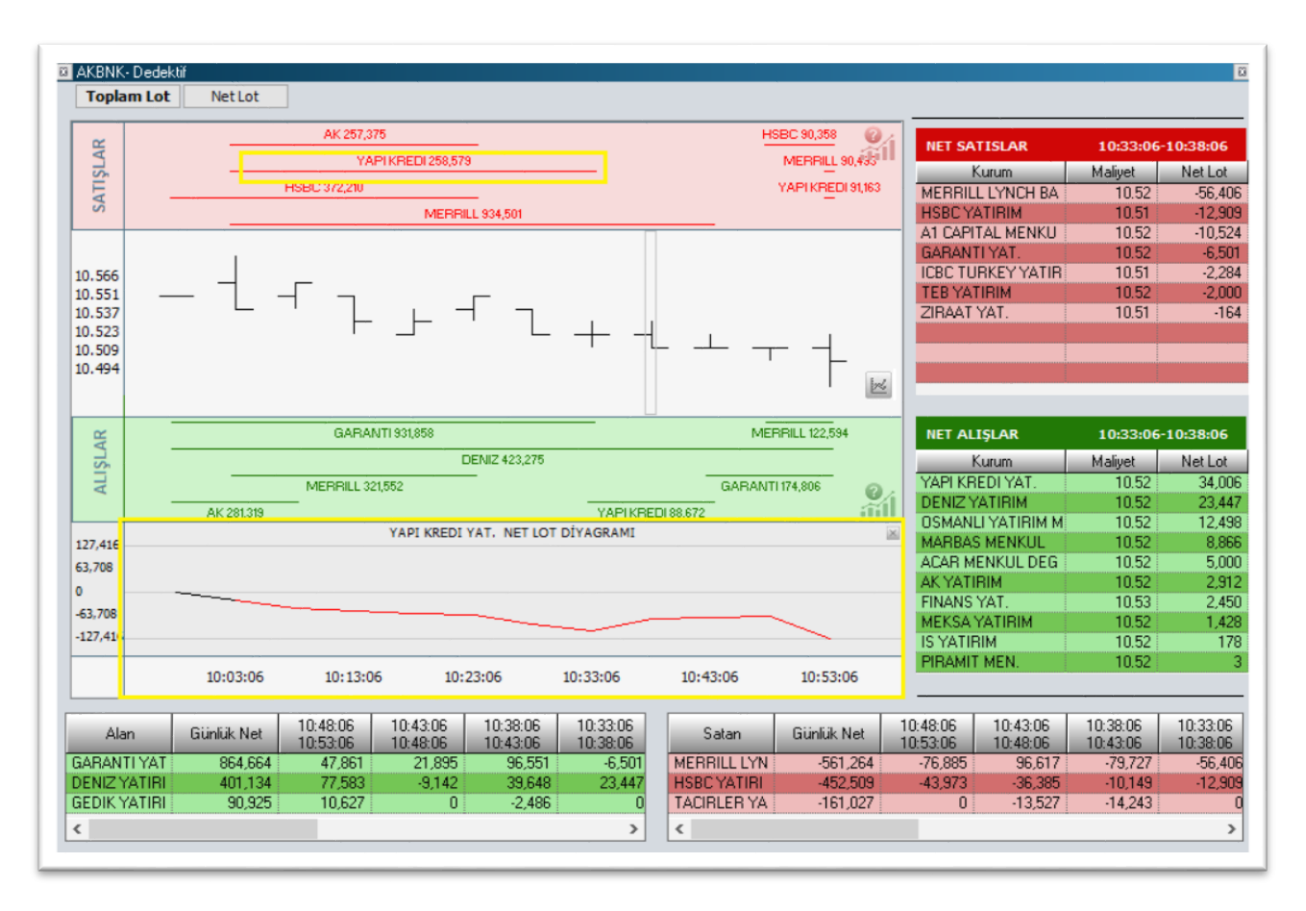

Alışlar grafiğin alt tarafında yeşil renkte, satışlar ise grafiğin üst tarafında kırmızı renkte gösterilir.

Normalde periyod aralığı grafik periyodu olan 5 dakikadır.

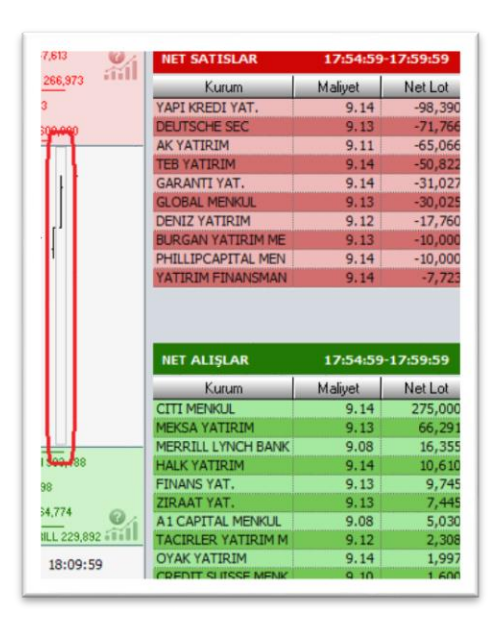

Üstteki resimde görülebileceği gibi, son 5 dklık bar seçili iken, sağ tarafta yer alan 'Net Satışlar' ve 'Net Alışlar' tabloları ilgili 5 dk.ya ait verileri gösterir.

Grafik üzerindeki seçim interaktiftir. Yani imleci oynattıkça seçilen aralık yer değiştirir ve o aralığa ait veriler gösterilir. Tabii burada periyod 5 dakika olduğu için, gösterilen her veri, imleç ile seçilen 5 dk.lık bara ait veri olacaktır.

Üstteki tablolarda şunu görüyoruz:

17:55 – 17:59:59 dakikaları arasında net satanlar üstte, net alanlar ise altta listelenmiştir. Maliyet ve net lot miktarları sunulmaktadır.

Bunula beraber periyod aralığı artırılabilir.

Üstte 'Net Lot' seçili iken, (Dikkat: Toplam Lot seçili iken çalışmaz) grafiğin üstünde bir noktaya tıklar ve sağa doğru çekerseniz daha geniş bir aralığı seçmiş olursunuz.

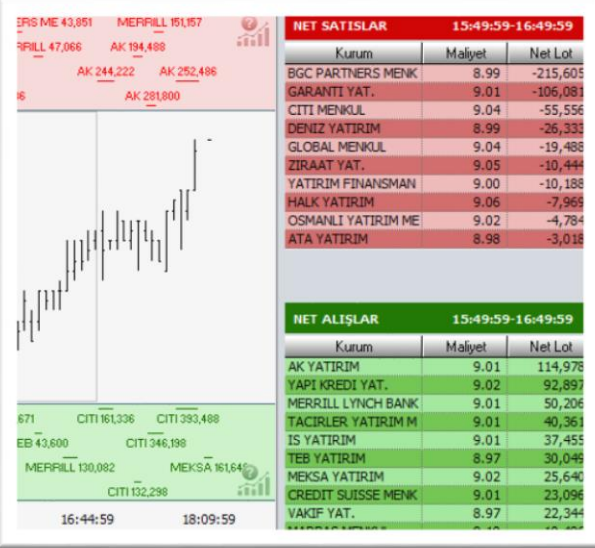

Üstteki resimde sağdaki tablodan anlıyoruz ki, seçtiğimiz aralık 15:50-16:49:59 saatleri arasıdır.

5 dk.nın dışında bir zaman aralığı seçtiğimizde, seçim interaktif olmaktan çıkar, sabit kalır.

Grafiğin üzerinde herhangi bir noktaya tıkladığımız anda seçimimiz iptal olur ve veri aralığı yeniden interaktif aralık olan 5 dk.ya dönüşür.

Dedektif penceresinin alt kısmında ise, günlük bazda en çok NET alanlar ve NET satanlar listelenir.

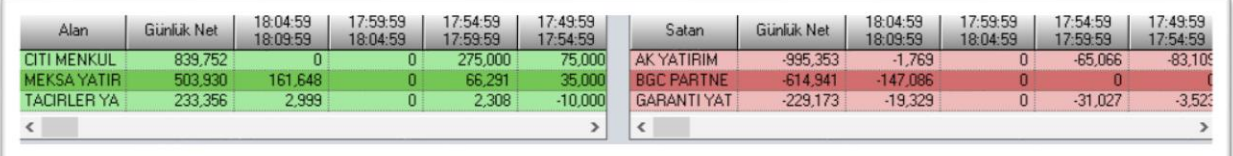

Aynı zamanda günlük bazda en çok alan ve satanların 5 er dakikalık periyotlardaki alım ve satımları da gösterilir. Son 5 dakika en yakında gösterilir. Önceki 5 dk.lık periyodlar sağa doğru kayar. Alttaki yatay kaydırma çubukları ile sağa doğru giderek, bu kurumların gün içinde geriye doğru geçen süreçte nasıl bir alım-satım yaptıklarını izleyebilirsiniz.

İpucu: En çok NET alan kurum, sürekli alım yapmış olmayabilir tabii ki. Tersi de geçerlidir.

Bu sebeple 5 dklık verilerin sunulduğu hücrelerde satışlar (-) negatif işareti ile gösterilir. Zemin yeşil olabilir ama o satırdaki kurum bir 5 dklık periyotta net satış yaptı ise rakam negatif gösterilir. Net satan taraf için de tersi geçerlidir.

Örnek olarak:

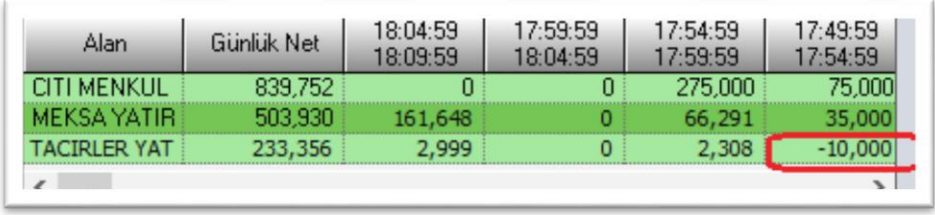

Üstteki resimden anlıyoruz ki, Tacirler en çok net alanlar arasında olmasına rağmen 17:50- 17:54:59 dakikaları arasında net satış yapmıştır.

#### **2.4.2. Haber Fiyat Modülü**

<span id="page-23-0"></span>Haber akışının sembollerin fiyatını nasıl etkilediğini analiz eden bir uygulamadır.

Panelin sağ üst tarafında yer alan butonlardan, aşağıda gördüğünüz buton bu analizi sunan pencerenin açılmasını sağlar.

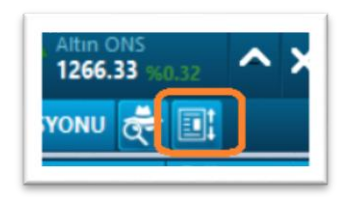

Pencerenin görünümü aşağıdaki gibidir.

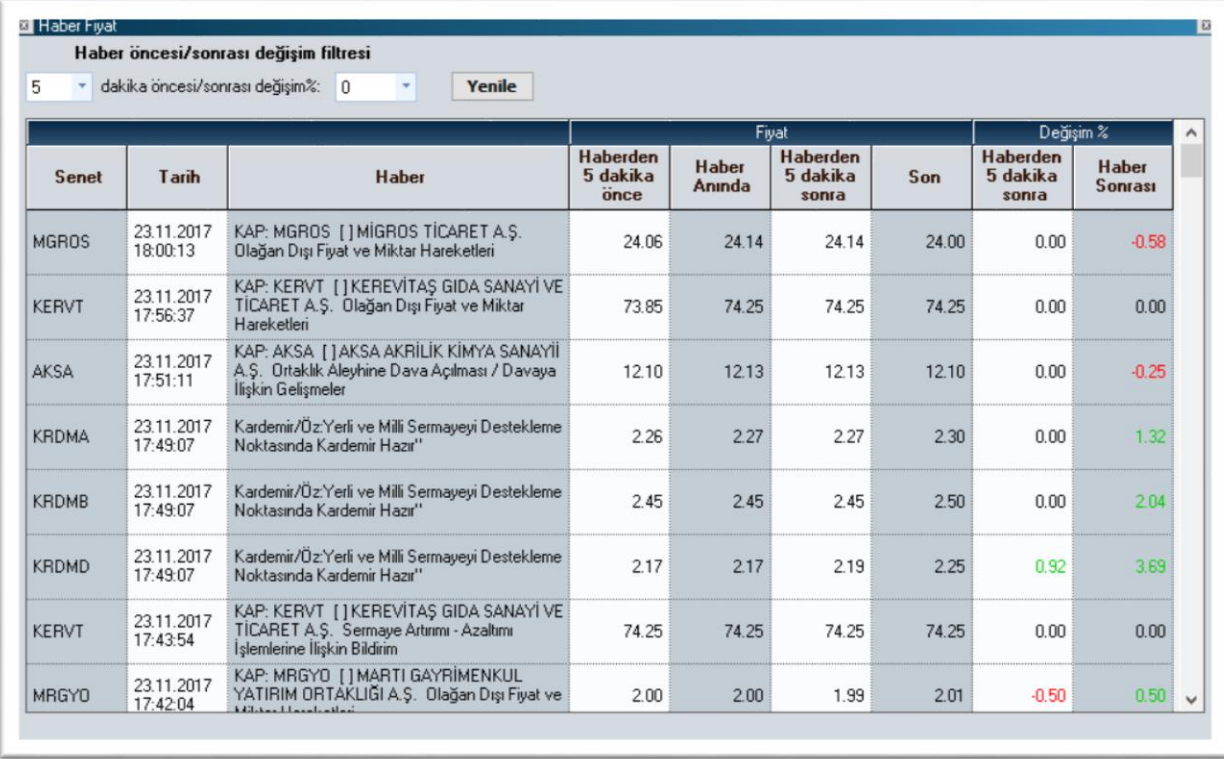

Gelen haberden 5 dakika önce / haber anında ve haberden 5 dakika sonra ve şu anda (bu pencerenin açıldığı anda) sembolün fiyatının ne olduğu listelenir.

Pencerenin üst kısmında bu verileri filtreleme olanağı vardır.

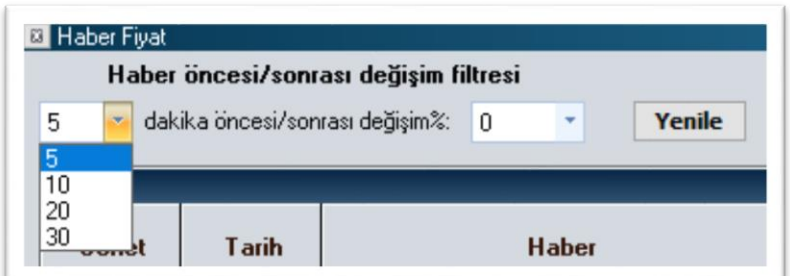

Haberden 5-10-20-30 dakika sonrası seçilebilir.

Ve yüzdelik değişim olarak, % 1-2-3 oranları seçilebilir.

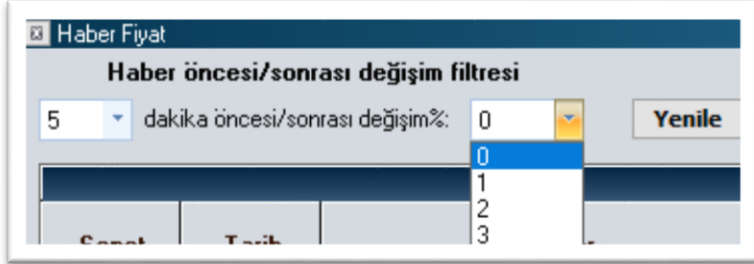

Seçilen süreçte, seçilen yüzde oranının üstünde değişim gösteren semboller listelenecektir.

Böylece, dileyen kullanıcılar için, sembollerin hangi haberlere ne kadar duyarlı olduğunu ölçmek mümkün olacaktır.

Farklı bir filtreleme parametresi seçildiğinde, Yenile butonu ile sonuçlar yenilenebilir.

#### **2.4.3. Portföy Optimizasyonu**

<span id="page-24-0"></span>Panel'in sağ üst tarafında yer alan butonlardan Portföy Optimizasyonu butonu ile açılır.

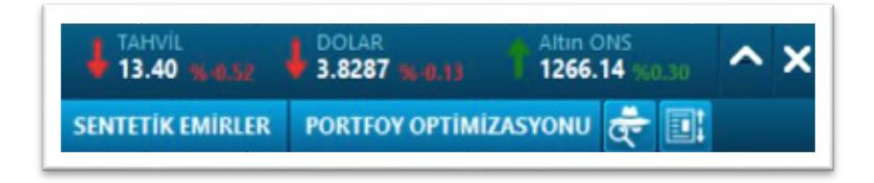

Aynı zamanda Dashboard menüsü altında da bu pencereye doğrudan erişimi sağlayan Portföy Optimizasyonu menüsü vardır.

Aşağıda göreceğiniz pencere açılır.

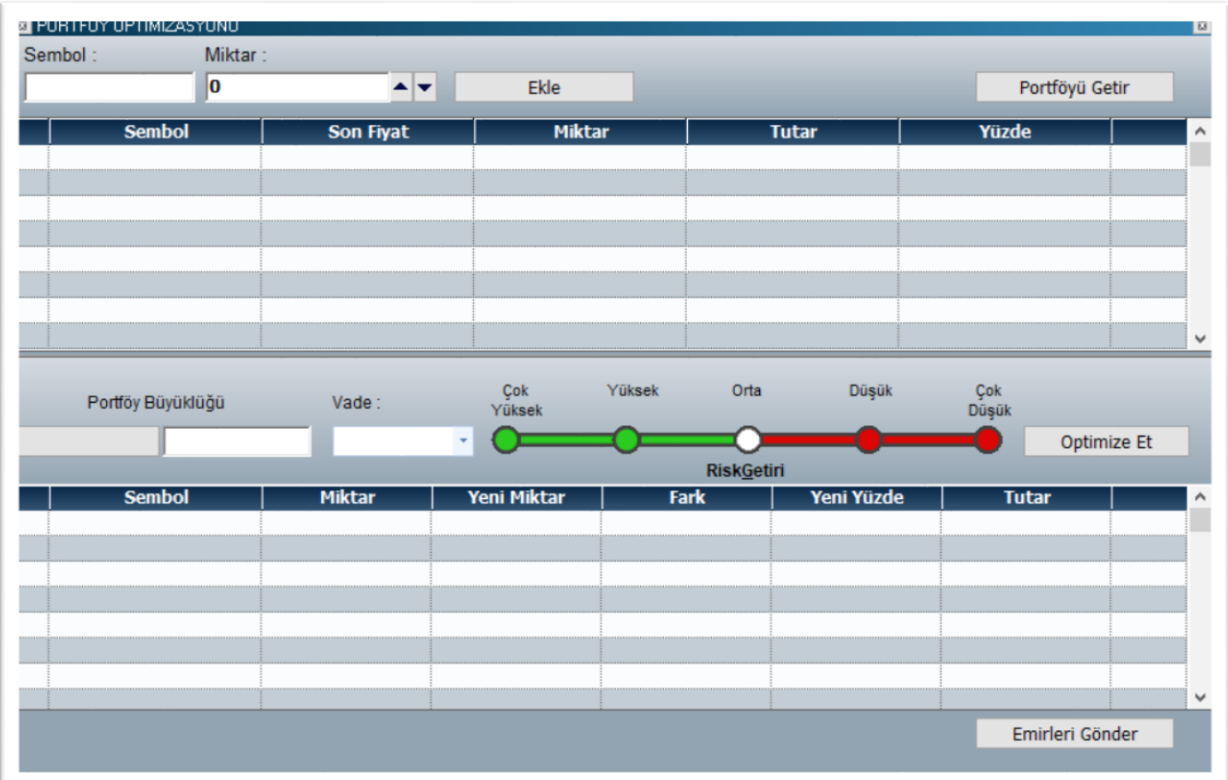

Portföy optimizasyonu esas olarak şudur:

Risk minimize edilirken, getirinin de maksimize edilmesi hedeflenir.

Bunun için kullanılan muhtelif hesaplama yöntemleri vardır.

Bizim kullandığımız yöntem Markowitz Portfolio Teorisi yöntemidir.

Tercih ettiğiniz risk seviyesini siz belirlersiniz. Buna göre sonuçlar gelir.

Sağ üst tarafta yer alan portföyü getir butonu ile hesabınızda bulunan sembolleri bu pencereye getirebilirsiniz.

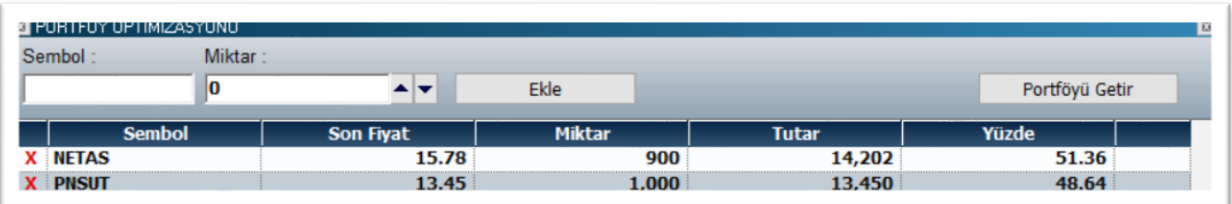

Portföyünüzdeki senetlerle sınırlı kalmak zorunda değilsiniz.

Ayrıca portföyünüzdeki senetleri hiç kullanmayabilirsiniz de.

Üstte yer alan Sembol ve Miktar hücreleri ile optimizasyon için semboller ekleyebilirsiniz.

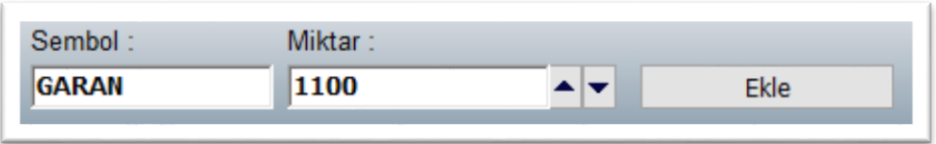

Miktarı hücrenin yanındaki oklar ile artırıp azaltabilirsiniz.

Ekle dediğinizde aşağıdaki listeye o sembol de eklenir.

Muhtelif semboller eklendikten sonra, son durumun aşağıdaki gibi olduğunu var sayalım.

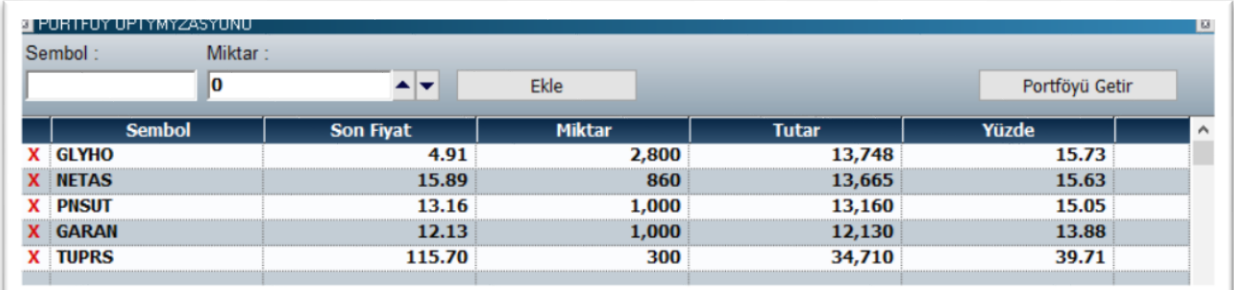

Burada pencerenin orta kısmına geçiyoruz. Vade ve Risk seviyesi seçiyoruz.

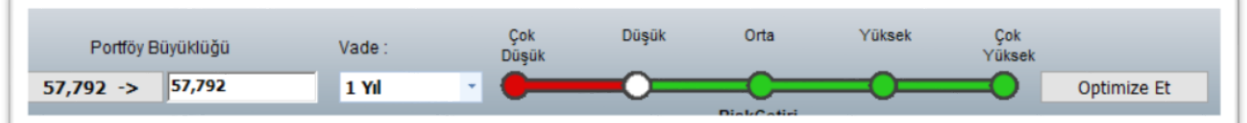

Vade seçimi için seçenekler 6 ay / 1 yıl ve 2 yıl'dır.

Seçilen vadeye göre sembollerin geçmiş verileri üzerinde analiz yapılır.

Risk/Getiri seviyesi için seçenekler Çok Düşük / Düşük / Orta / Yüksek / Çok Yüksek'tir.

*İpucu: Burada hedeflenen, seçilen risk seviyesine göre en yüksek getiri sağlayacak portföy yapısının oluşturulmasıdır. Varolan / Seçilen senetler için hesaplar yapılır. Ek bir senet önerisi gelmez.* 

Optimize Et butonu ile sistem hesaplamayı yapar. Ve seçilen seviyeye göre, sembol miktarlarının ne kadar artırılması / azaltılması gerektiğini belirler.

Portföy Büyüklüğü, sembollerin şu andaki fiyat ve miktarlarının oluşturduğu toplam miktar / büyüklüktür.

Risk seviyesini 'Düşük' seçip 'Optimize Et' diyelim.

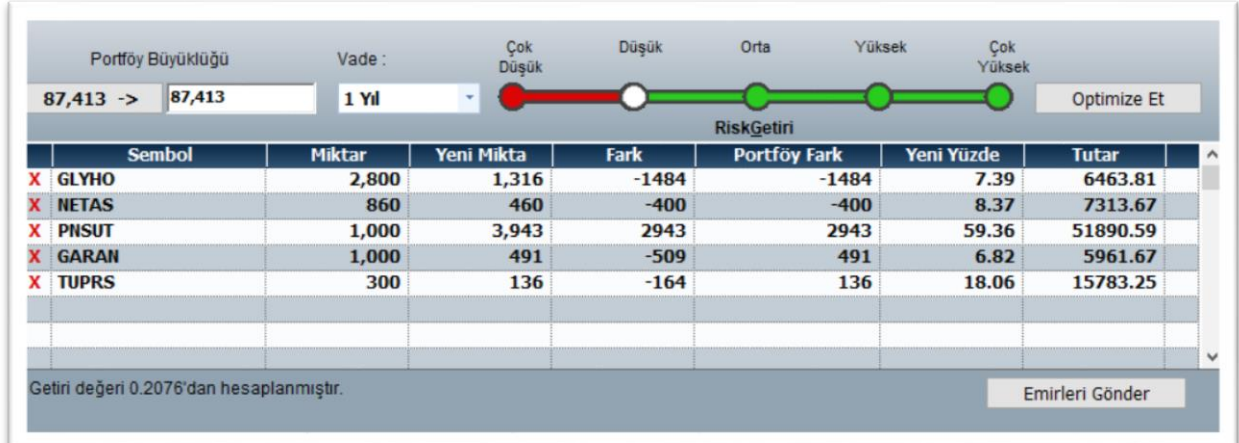

Yukarıda yeni miktarları görebilirsiniz. Buna göre Fark / Portföy Fark / Yeni Yüzde / Tutar miktarları hesaplanır ve sunulur.

Risk Seviyesini 'Yüksek' seçip Optimize Et dersek daha farklı rakamlar gelecektir.

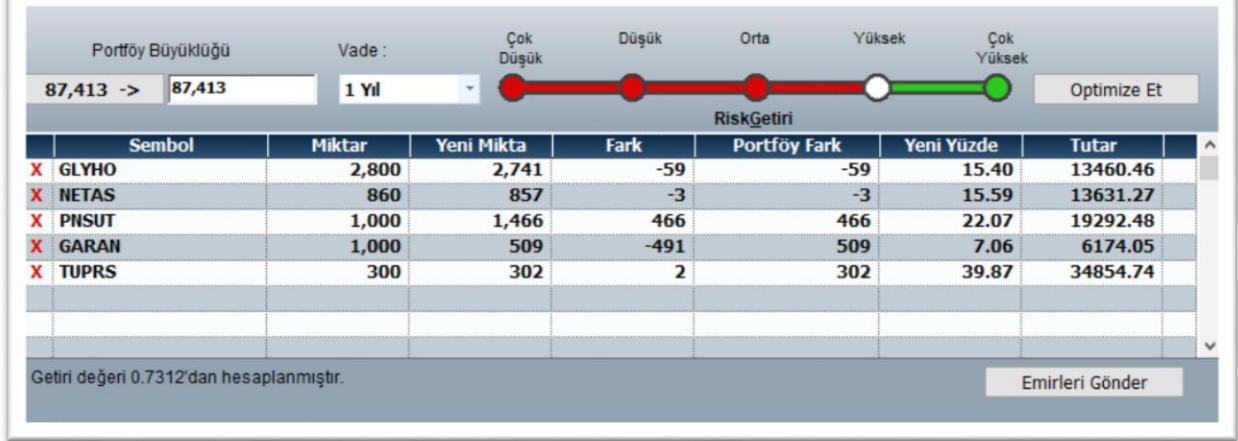

Yukarıda, Yüksek Risk için en yüksek getiri sağlayacağı hesaplanan kombinasyon sunulmuştur.

Emirleri Gönder butonu ile, "Portföy Fark" sütunundaki miktarlara göre emir gönderimini gerçekleştirecek şekilde Toplu Emir Gönderim penceresi açılır.

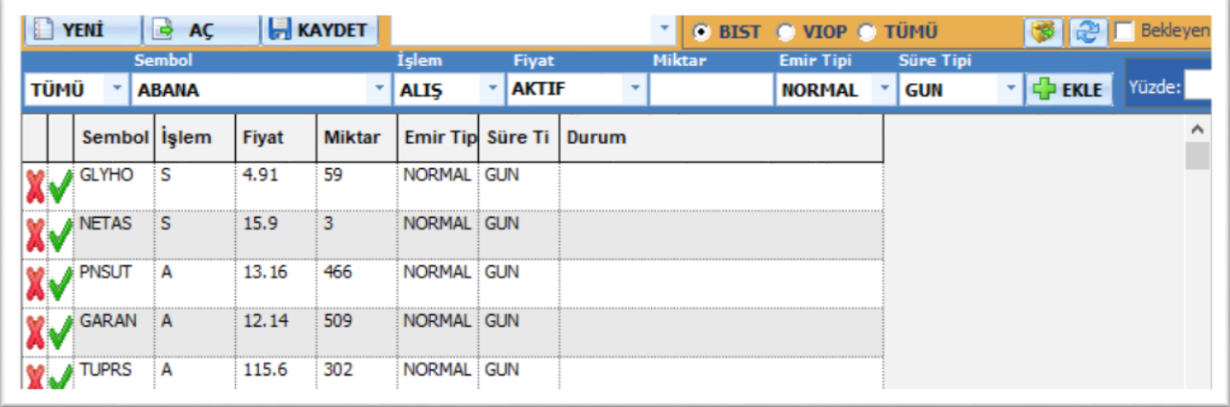

Yukarıda görebileceğiniz gibi, fark sütununda negatif olan miktarlar için Satış, pozitif olan miktarlar için Alış emri tanımlanmıştır.

Portföyünüzde var olan semboller için portföy optimizasyonu yaptığınız takdirde, emirlerin gönderimi ile, portföyünüzdeki miktarlar yeni hesaplanan miktarlara dönüşecektir.

#### **2.4.4. Sentetik Emirler**

<span id="page-28-0"></span>Bu konu Portföy Penceresi / Trader başlığı altında anlatılmıştır. İlgili başlıklara bakabilirsiniz.

# <span id="page-28-2"></span><span id="page-28-1"></span>**3. Portföy Penceresi / Trader Alakalı Yenilikler:**

# **3.1. Genel Bilgiler**

Trader tarafında oldukça önemli / etkili bulacağınızı düşündüğümüz muhtelif yenilikler eklenmiştir.

Özellikle sentetik / stratejik emirler kullanım açısından büyük fayda sağlayacaktır.

Portföy penceresinde verilerin gösterimi canlı hale gelmiştir.

Yani fiyat hareketleri oldukça, fiyat penceresinde olduğu gibi zemin rengi değişmektedir.

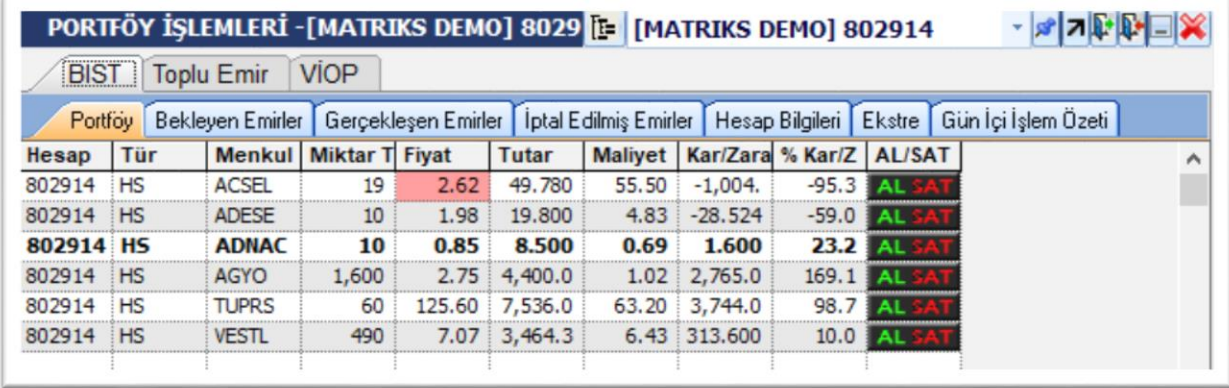

Tabii bu pencerede esas hareket sadece fiyatta olacağı için, o sütunda renksel vurgu oluşacaktır. Tutar ve Kar/Zarar alanlarının hesaplamaları da anlık olarak yapılmaktadır.

# **3.2. Bekleyen Emirler'de Değişiklik Uygulamaları için Pratik Çözümler**

<span id="page-29-0"></span>Bekleyen Emirler sekmesinde değişiklikleri kolaylaştırıcı bazı özellikler prime uygulaması içine eklenmiştir.

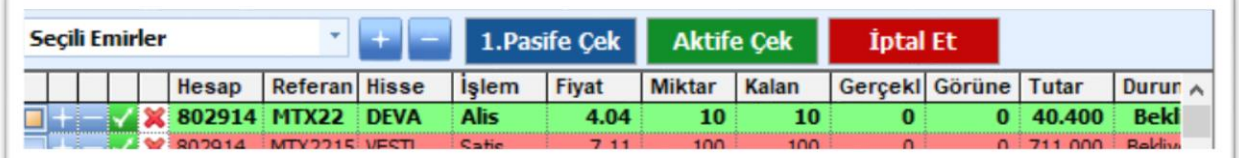

Bekleyen emirlerin sol tarafında ufak hücreler vardır.

Bunlardan ilki olan minik kare üzerine tıkladığınızda o emri seçmiş olursunuz. Üstteki resimde görebileceğiniz üzere, seçili emrin satırındaki karenin içi renklenir. Tekrar tıklarsanız, seçim kalkar ve karenin içi beyaz olur.

Bunun sağındaki + işareti olan buton ile fiyat 1 kademe artmış olarak, emir fiyat değişim penceresi açılır.

Örnek olarak DEVA emrinin satırında + işaretine tıklarsak, 4.04 olan fiyat 4.05 olarak Deva Alış Düzelt (Satış olsa idi gene 1 kademe yüksek fiyat ile Satış Düzelt olarak gelecekti) penceresi açılır.

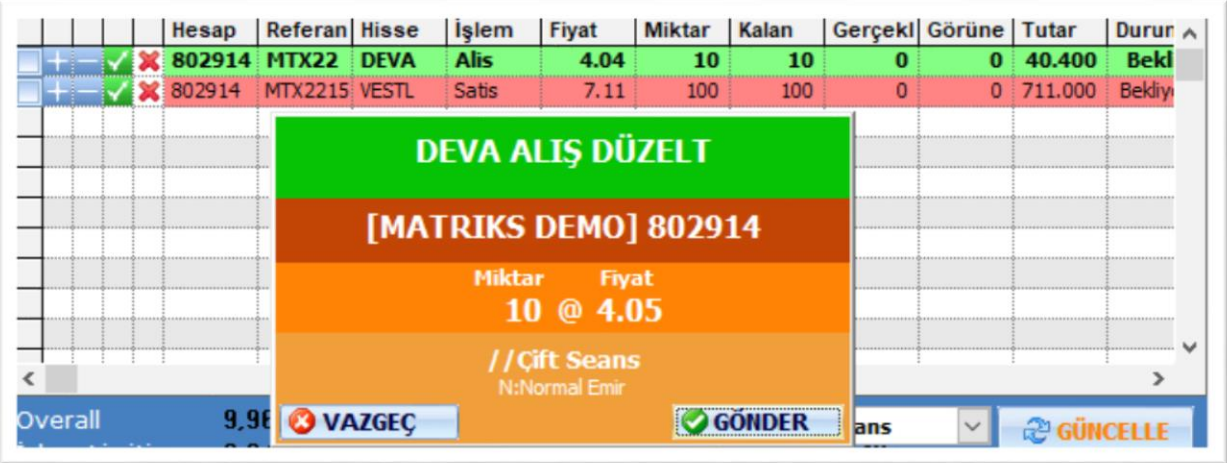

Benzer şekilde üzerinde – olan butona tıklarsak, bu sefer fiyat 1 kademe azalarak Deva Alış Düzelt penceresi açılır.

İçinde yeşil check işareti olan hücreye tıklarsak, ilgili emir bu sefer fiyatı Piyasa olarak Emir Düzeltme penceresi açılır.

İçinde kırmızı x işareti olan hücreye tıklarsak, ilgili satırdaki emrin iptali penceresi açılır.

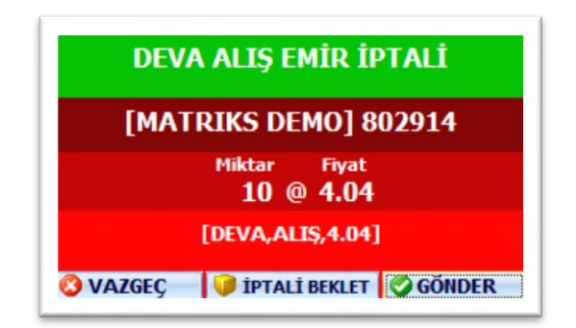

Üstte bahsettiklerimiz tek tek yapılabilecek uygulamalardır. Bir de topluca yapılabilecek uygulamalar vardır.

Bunun için sekmenin hemen altında yer alan satırdaki hücre ve butonlar kullanılabilir.

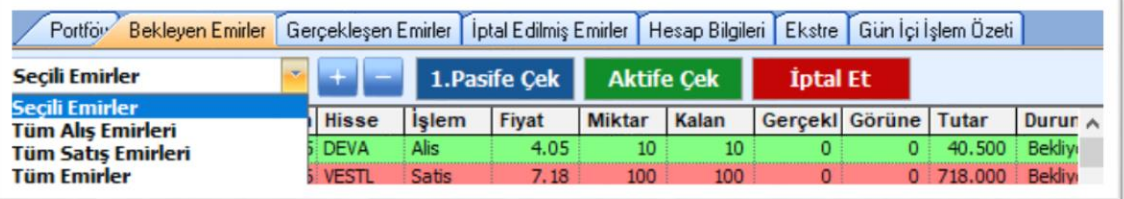

Seçili Emirler hücresi ve bunun sağında yer alan butonlar toplu düzeltmeler için kullanılır.

Seçili Emirler hücresinin yanındaki ters oka tıklarsanız, üstteki resimde göreceğiniz seçenekler gelir.

Böylece değişiklik uygulamalarını seçtiğiniz emirlere / Tüm Alış Emirleri'ne / Tüm Satış Emirleri'ne ya da Tüm Emirler'e uygulayabilirsiniz.

'Seçili Emirler' seçeneğinde, altta bekleyen emirlerden ilk hücredeki kutucuğa tıklayarak seçtiğiniz emirler etkilenir.

Bu hücrenin sağındaki + butonu, ilgili emirlerin tümünde fiyatı 1 kademe artırır.

+ Butonunun sağındaki – butonu ilgili emirlerin fiyatını birer kademe düşürür.

Pasife Çek butonu ilgili emirleri 1. Pasif kademeye çeker.

Aktife Çek butonu ilgili emirlerin fiyatını aktif fiyata çeker.

İptal Et butonu ilgili emirlerin iptal edilmesini sağlar.

#### **3.3. Emirlerin Grafik Üzerinde Gösterilmesi**

<span id="page-30-0"></span>Bekleyen emirler üzerinde sağ klik ile açılacak menülerden ilgili seçeneği tıklayarak, o sembole ait emirlerin grafikte gösterilmesini sağlayabilirsiniz.

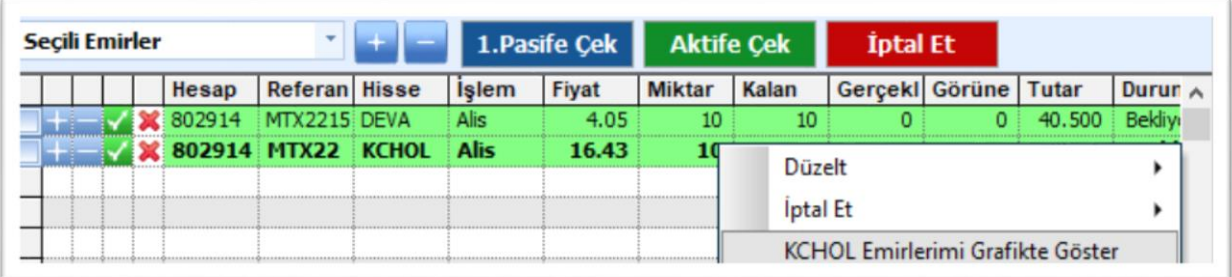

Sembolün grafiği açılır ve bekleyen emirler, aşağıdaki şekilde görebileceğiniz gibi grafik üzerinde gösterilir.

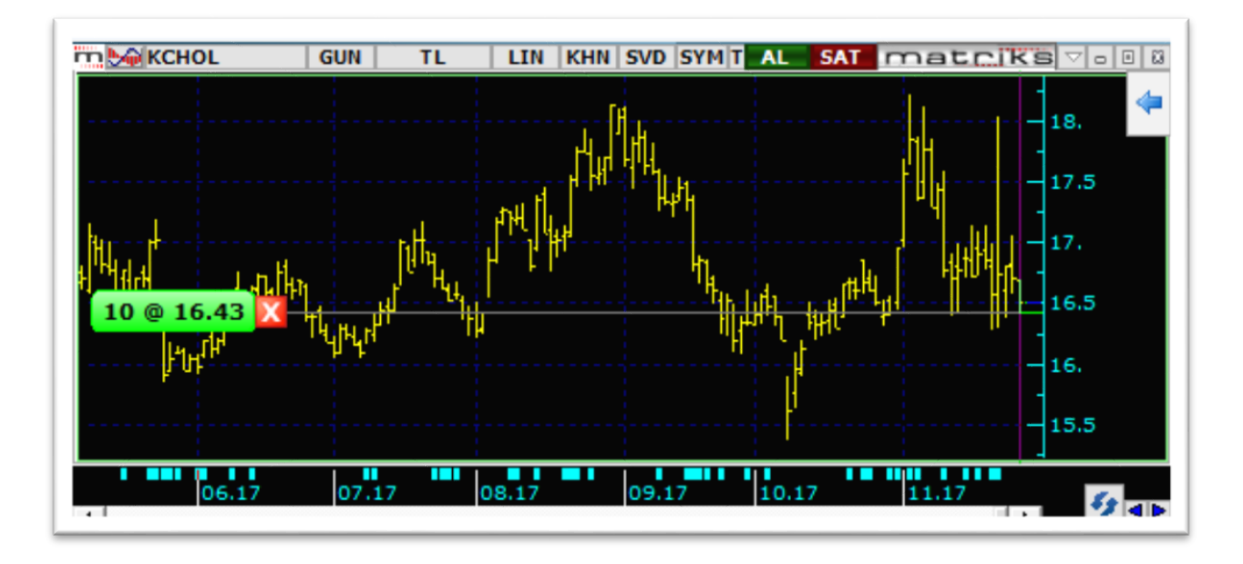

Bekleyen emirlerin fiyatı grafik üzerinden de değiştirilebilir.

Bakınız: [https://www.matriksdata.com/website/bireysel-urunler/matriks-veri](https://www.matriksdata.com/website/bireysel-urunler/matriks-veri-terminali/dokumanlar/Grafik_Uzerinden_Emir_Gonderimi)terminali/dokumanlar/Grafik Uzerinden Emir Gonderimi

# **3.4. Portföy Sembollerinin Başka Uygulamalarda Gösterimi / Kullanılabilmesi**

<span id="page-31-0"></span>Portföyünüzde bulunan sembolleri içeren bir fiyat penceresi açılması mümkün hale getirilmiştir.

Bunu sağlayabileceğiniz birkaç tane menü seçeneği vardır.

Portföy penceresinin menü butonu altında bu seçenek yer almaktadır.

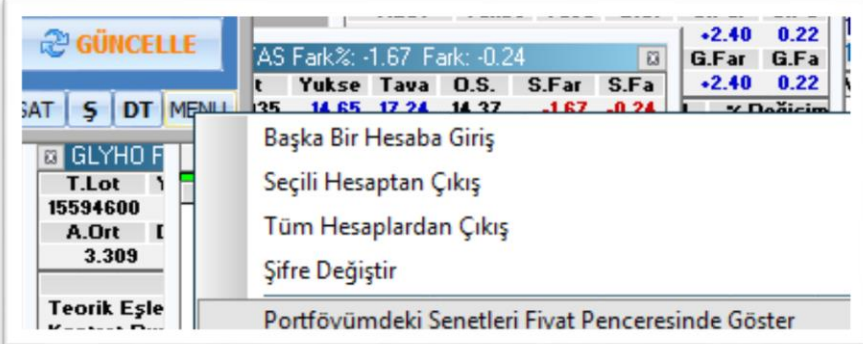

Fiyat penceresinin portföy sembollerini içererek açılmasını bu menüden uygularsanız sadece ilgili hesapta seçili sekmedeki sembolleri (Hisse veya Viop) aktarır.

Hesaba giriş yapılan ana menü altında da aynı menü seçeneği yer alır. Oradan uygulanırsa giriş yapılan tüm hesaplardaki tüm sembolleri (Bist ve Viop) aktarır.

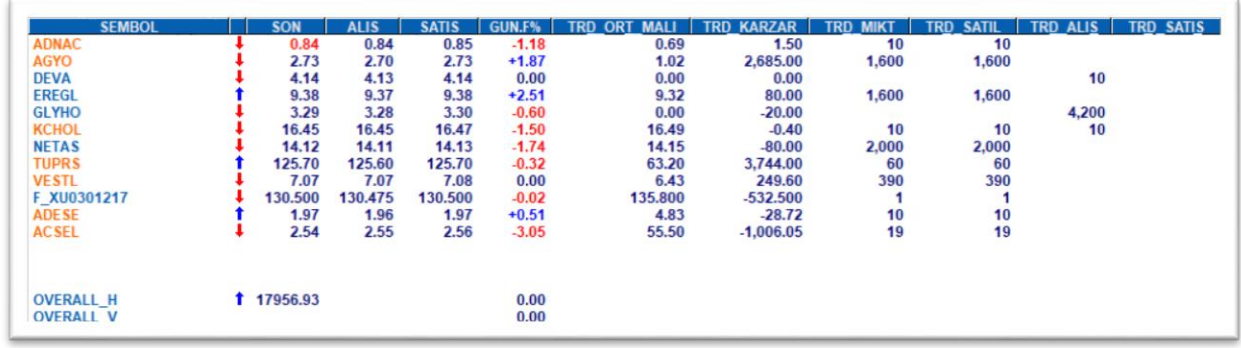

Aşağıda bir örnek görmektesiniz.

Bu pencerede portföyünüzdeki sembollerin Son, Alış, Satış, Günlük Fark % değerleriyle birlikte alttaki kolonlar da gelecektir. Bu kolonları sayfanızdaki fiyat pencerelerine de ekleyebilir ve portföyünüze ait sembollere ilişkin bu bilgilere erişebiliriz.

Ortalama Maliyet , TRD\_ORT\_MALIYET

Miktar, TRD\_MIKTAR

Satılabilir Miktar, TRD\_SATILABILIR

Alışta Bekleyen Emir Miktarı, TRD\_ALIS\_BEKLEYEN

Satışta Bekleyen Emir Miktarı, TRD\_SATIS\_BEKLEYEN

Kar Zarar, TRD\_KARZARAR

NOT: Maliyet ve buna bağlı olarak hesaplanan KarZarar verileri kurum tarafından maliyet bilgisinin doğru olarak iletilmesi halinde sağlıklı çalışacaktır.

Bu veriler Fiyat Bilgi Seçimi penceresinde Matriks Trader başlığı altında listelenmektedir.

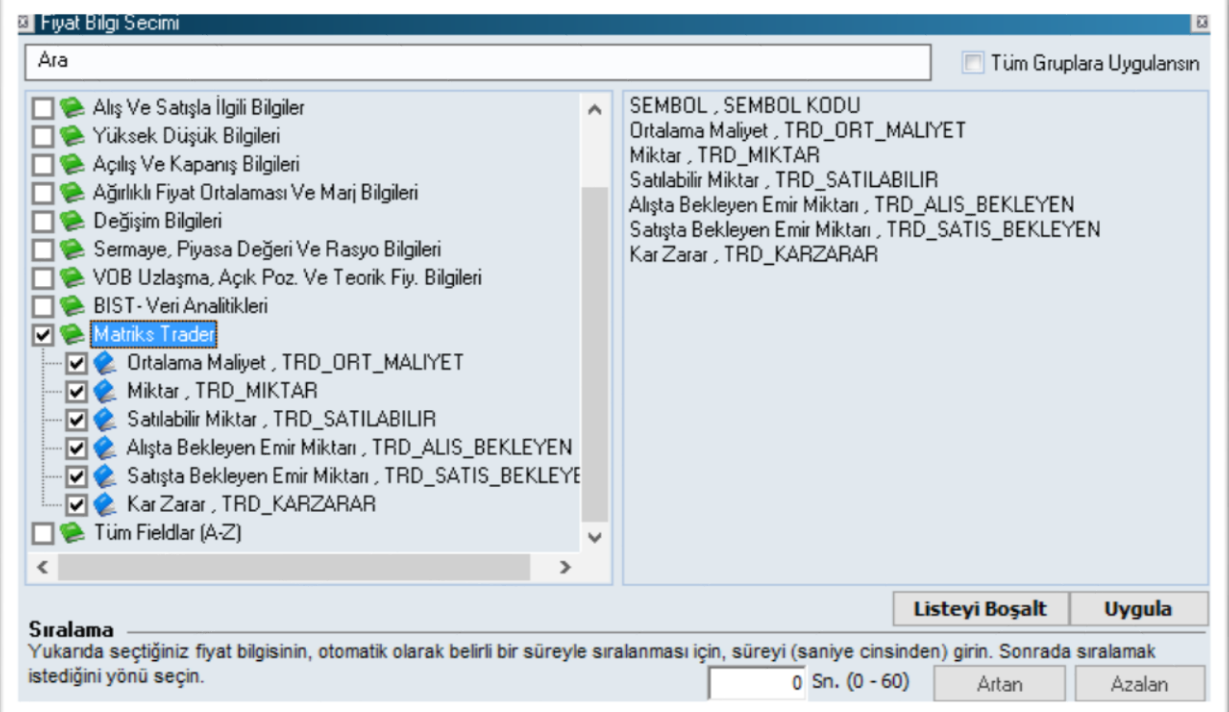

Dikkat ederseniz yukarıdaki sembollerinizi aktardığınız fiyat penceresinde ayrıca

#### OVERALL\_H

OVERALL\_V

Sembollerini de görebilirsiniz.

Bu semboller ile Hisse ve VİOP için portföyünüzün overall değerlerini fiyat penceresinde görebilirsiniz.

Bu sembolleri manuel olarak herhangi bir fiyat penceresine ekleyebilir ve overall verilerinizi sembol olarak izleyebilir, grafiğini açabilirsiniz.

Sembol haline dönüştüğü için, bu veri ve grafiği üzerinde analizler yapabilirsiniz.

NOT: Bu verilerin sağlıklı sunulabilmesi için, kurum tarafından desteklenmesi gereklidir.

Ayrıca Sembol Seçimi penceresine de 'Portföy sembolleri' seçeneği eklendi. Böylece sembol seçimi yaptığınız tüm uygulamalarda, portföy sembollerini seçip ekleyebilirsiniz. Bu sayede ilgili yerlerde o sembollere erişmek / üzerinde analiz yapmak mümkün hale gelmiştir.

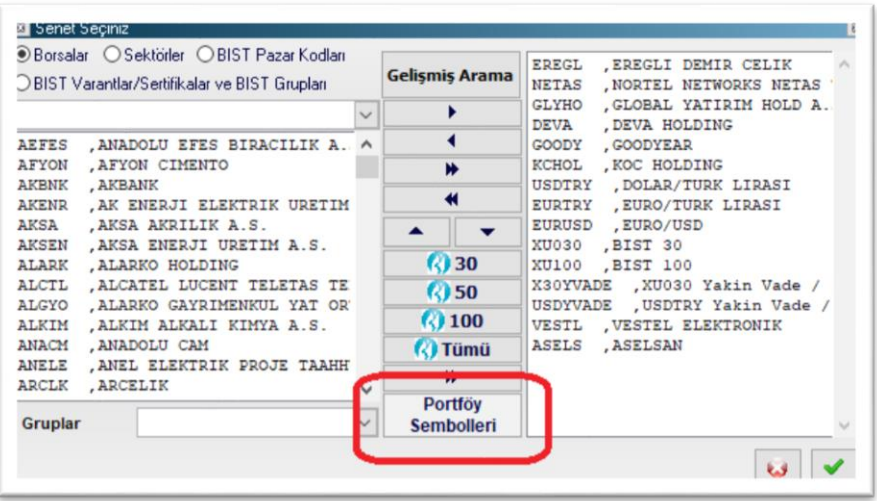

Trading penceresinin Menü butonu altında yer alan ayarlar menüsü ile açılan pencereye Prime sekmesi eklendi.

Burada öncelikli hedef, birden fazla hesaba giriş yaptığınız takdirde, hangi hesabın overall değerinin tutulacağının / izleneceğinin belirlenmesidir. Normalde ilk girilen hesap ön tanımlı olarak seçilir. Dilerseniz, Trader Ayarlar penceresinin Prime sekmesinden bunu değiştirebilirsiniz.

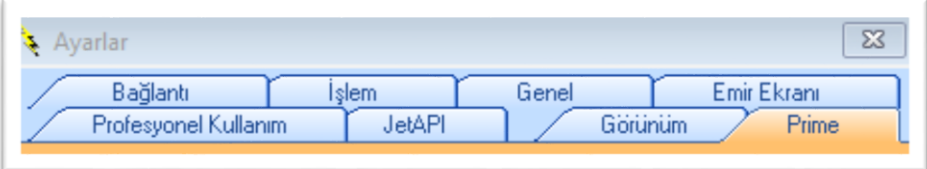

# **3.5. Sentetik Emirler / Strateji Emirleri**

<span id="page-34-0"></span>Bu emirleri 2 gruba ayırabiliriz:

- Varolan portföy üzerine tanımlanan emirler.
- Farklı semboller arasında stratejiye göre Birini Al / Diğerini sat şeklinde tanımlanabilecek emirler.

Dikkat: Tanımladığınız emirlerin gerçekleşebilmesi için mutlaka Matriks veri Terminali programının açık ve Yatırım Hesabınıza giriş yapılmış olması gerekir. Hesaptan otomatik çıkış seçeneğini kaldırmayı unutmayınız. İnternet bağlantınızın sorunsuz olmasına da özen gösteriniz.Bilgisayarınızın uyku moduna geçme ayarlarını kapatınız.

#### Varolan Portföy Üzerinde Tanımlanabilecek Emirler:

Hatırlatma: Burada anlatılacak emirler sadece var olan pozisyonlar üzerine tanımlanabilir. Bekleyen emirler üzerinden tanımlayamazsınız.

Bu kategoride 3 tip emir yer almaktadır.

Korunma Emirleri

İz Süren Stop Emri

Swap Emri (Sadece VİOP Sembolleri için)

#### **3.5.1. Korunma emirleri**

<span id="page-35-0"></span>Varolan pozisyon için korunma emri (Kar Al-Zarar Durdur) şeklinde tanımlanan emirlerdir.

Emir gönderilebilen tüm finansal enstrümanlar için uygulayabilirsiniz.

Bu seçeneğe,

Portföyünüzde yer alan semboller üzerinde sağ klik menüleri altında yer alan ilgili menü ile

Veya,

Dashboard menüsü altında yer alan menülerden 'Sentetik Emirler' altındaki ilgili menü ile erişebilirsiniz.

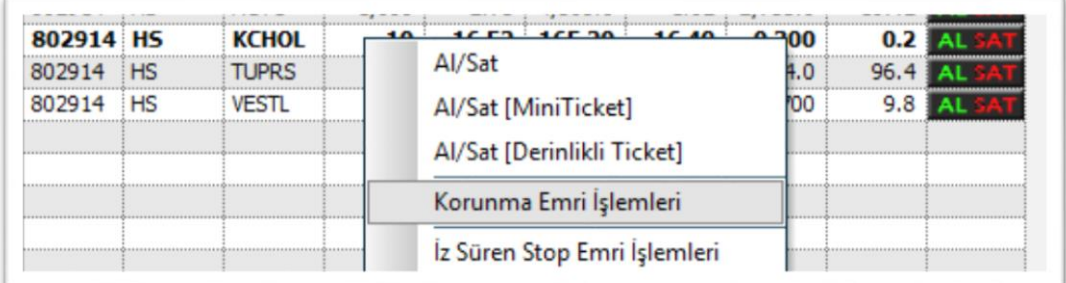

İlgili menüye tıkladığınızda 'Korunma Emri İşlemleri' penceresi açılır.

Pencere ilgili sembole ait pozisyon için açılır.

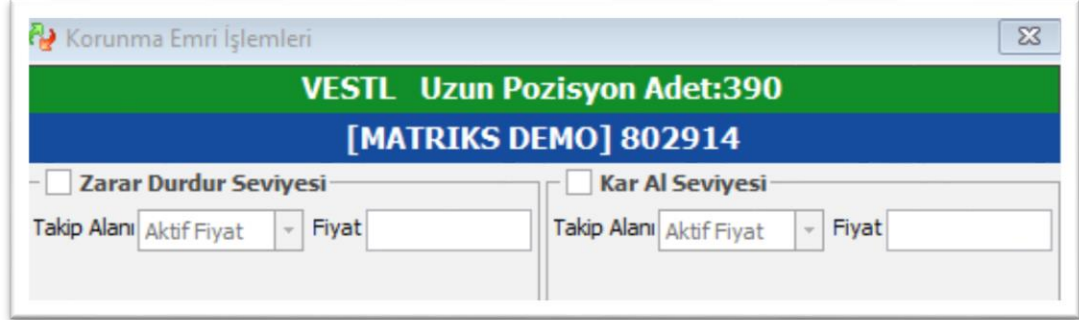

Pencerenin adı 'Korunma Emri İşlemleri' dir.

Pencerenin üst kısmında, Zarar Durdur ve Kar Al seviyelerinin belirleneceği kısım vardır.

Takip Alanı kısmında şu seçenekler vardır:

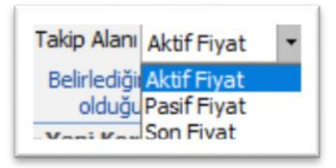

Kutucuğu işaretlediğinizde Takip alanında Aktif Fiyat yer alır ve aşağıda göreceğiniz uyarı gelir.

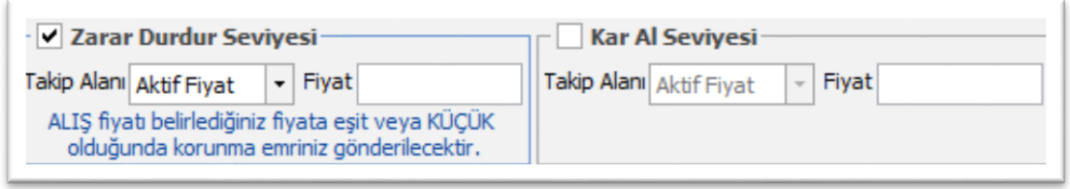

Belirleyeceğimiz fiyat seviyesi Aktif Fiyat olduğunda emrimiz gerçekleşsin istersek: Sembolün Alış Fiyatı belirlediğimiz fiyat seviyesine (veya sert bir hareket sonucu altına ) düşerse emir gönderilecektir.

Takip Alanı kısmında Pasif Fiyat seçerseniz, uyarı şu şekilde dönüşür:

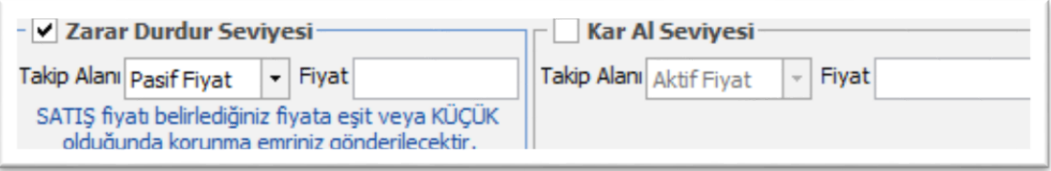

Takip Alanı kısmında Son Fiyat seçerseniz, uyarı şu şekilde dönüşür:

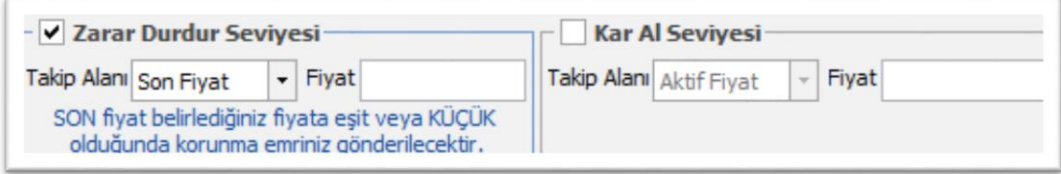

Dikkat: Takip alanı seçimi sadece zarar durdur emrinin devreye girmesini sağlayacağınız anı belirlemek içindir. Kullanım alışkanlığınıza göre yukarıda bahsedilen seçeneklerden birisini seçerek fiyatı da belirlediğinizde, tanımınıza uygun seviye oluşursa emriniz gönderilecektir. Emrin hangi fiyat seviyesi / tipi ile gönderileceğini pencerenin alt kısmında tanımlayabilirsiniz.

Takip alanı seçimini yapıp, Fiyat seviyesini de belirledikten sonra pencerenin alt kısmında emir tipinin tanımlanarak korunma emrinin sonuçlandırılacağı alan vardır.

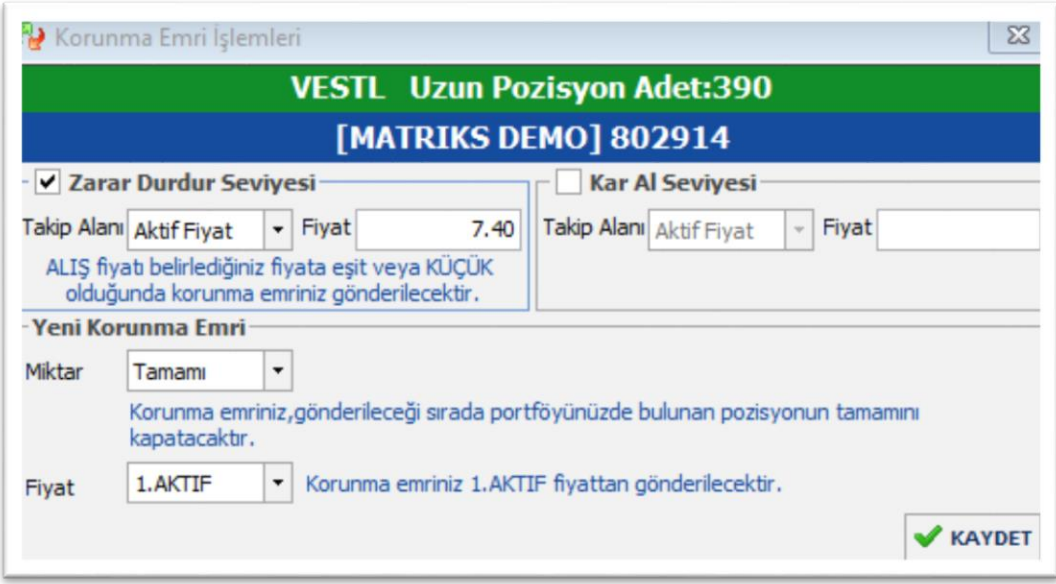

Pencerenin bu bölmesinde 'Yeni Korunma Emri' ifadesi yer alır.

Aynı pozisyon için parça parça 1'den fazla korunma emri girilebilir. Miktar kısmında seçenekler verilmiştir.

Burada 2 adet tanımlama alanı vardır.

Miktar kısmında: Portföyünüzde bulunan miktarın tamamı için, ya da belirleyeceğiniz bir orandaki miktar için ya da tanımlayacağınız sabit bir miktar için emrin gönderilmesi sağlayabilirsiniz.

Yüzde veya Sabit Miktar seçmeniz halinde, sağ tarafta oran / miktar tanımlayacağınız bir hücre açılır.

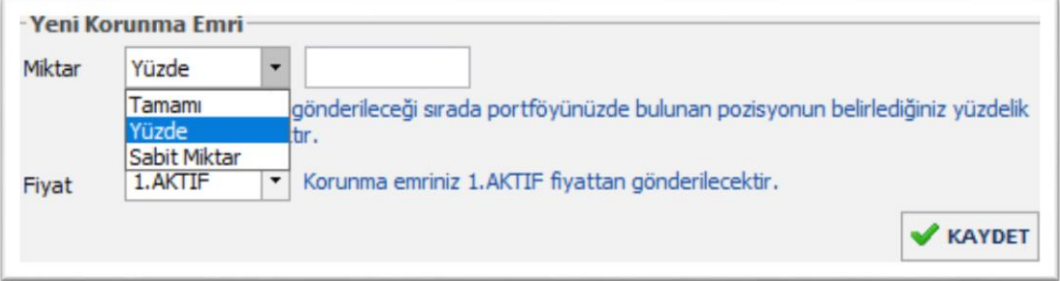

Yüzdelik seçtiğinizde, açılan hücreye 50 yazarsanız, portföyünüzde bulunan miktarın yarısı gönderilecektir.

Dikkat: Portföyünüzdeki miktarın tamamı veya belli bir yüzde seçiminde, sistem koşul oluştuğunda portföyünüzdeki miktarı kontrol edecektir. Ve göndereceği miktarı buna göre belirleyecektir.

Sabit miktar seçtiğinizde ise, sistem sonradan bir kontrol yapmaz. Elinizde yer alan portföye göre rakamları siz girmelisiniz.

Portföyünüzde var olan miktarın üzerinde bir rakam girmeyi denerseniz şöyle bir uyarı gelir:

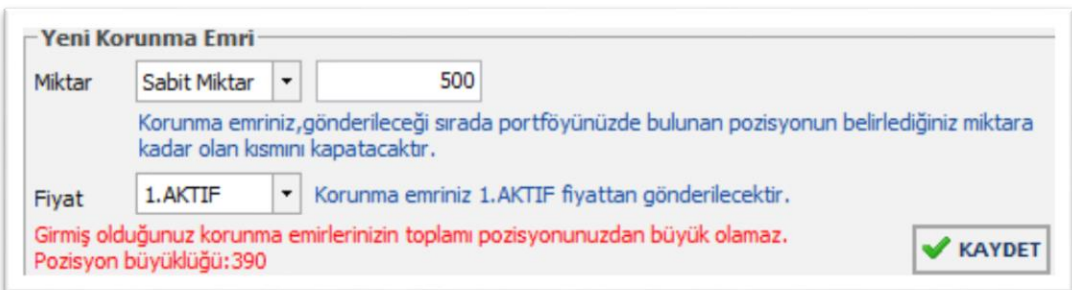

Fiyat kısmında aşağıda göreceğiniz seçenekler yer alır:

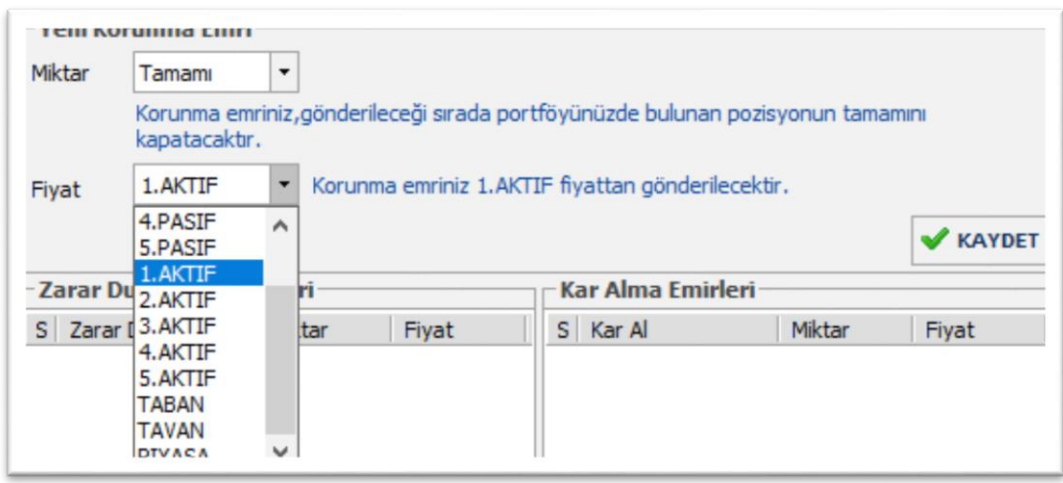

Dikkat: Normal şartlar altında korunma emirlerinin Piyasa gönderilmesi daha anlamlıdır. Bununla beraber bu seçimin sığ tahtalarda riski vardır.

Bu sebeple dileyen kullanıcılar için, 1.Aktif'ten 5.Aktif'e kadar seçenekler sunulmuştur. Örneğin 3. Aktif seçerseniz bunun anlamı şudur: O andaki aktif kademenin 2 üstüne kadar emrim gerçekleşsin.

Aynı şekilde emrinizin Pasif kademelere de gönderilmesini sağlayabilirsiniz.

Şuna dikkat ediniz: Piyasa seçimi dışındaki tüm seçimlerde, emrinizin gerçekleşmeyip pasifte kalması riski vardır. EK NOT: Tahtanın Tavan veya Taban olması durumunda, Piyasa emrinizin dahi gerçekleşmeme riski vardır.

Buradaki parametreleri de tanımlayıp hemen altındaki Kaydet butonuna tıklarsanız Korunma emriniz aşağıda listelenir.

NOT: Zarar durdurma seviyesini şu anda var olan fiyat seviyesinin üstünde belirlerseniz (Long Pozisyonlar için) karşınıza şu uyarı çıkacaktır :

Zarar durdurma seviyeniz piyasa fiyatından küçük olmalıdır.

Doğal olarak zarar durdurma seviyesi şu anda mümkün olan fiyatın altında bir seviyede olmalıdır.

Benzer şekilde Kar Al seviyesi de belirleyebilirsiniz.

İkisini birlikte tanımlamak zorunda değilsiniz. Sadece tek taraflı da belirleyebilirsiniz.

Pencere yapısı buna göre dizayn edilmiştir.

Kar Al seviyesi de tanımladığınızda örnek olarak aşağıdaki gibi bir görünüm çıkar karşınıza.

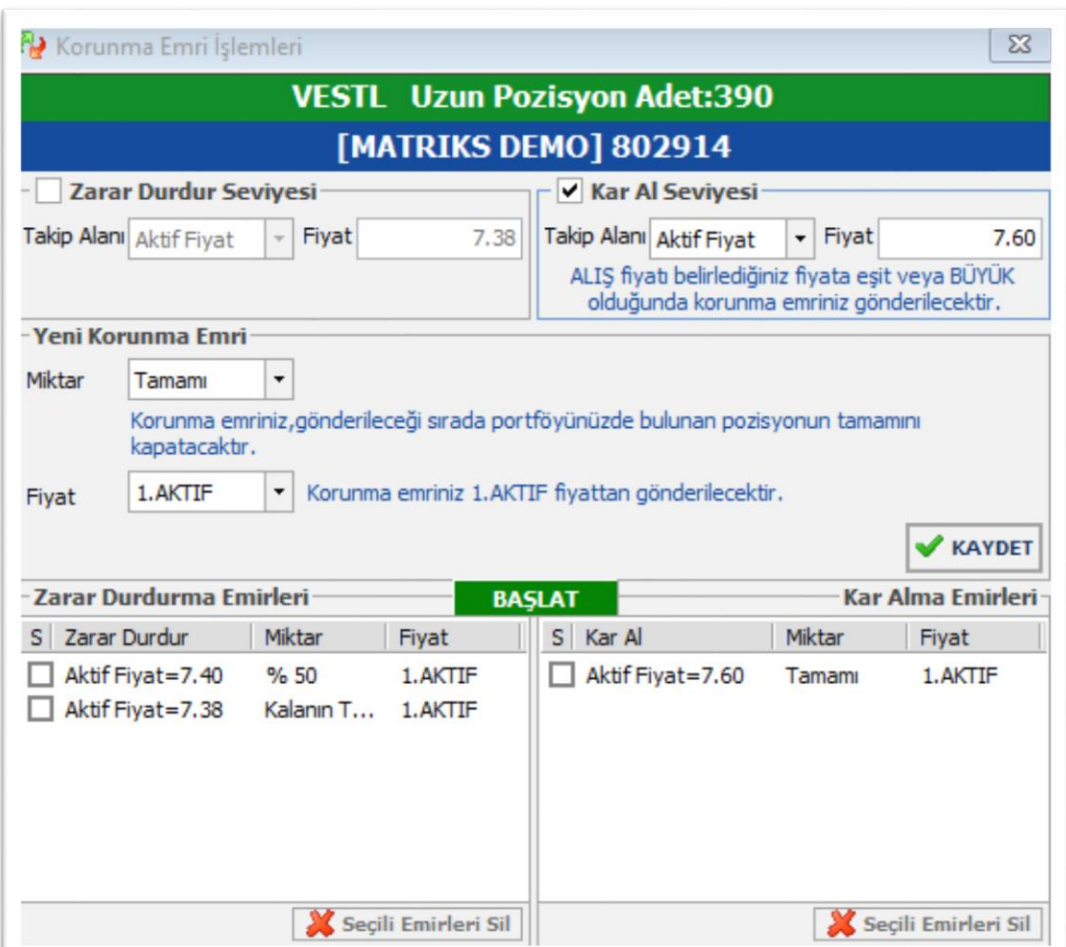

Dikkat: İlk anda emirler tanımlı ama aktif değildir. Üstte gördüğünüz BAŞLAT butonuna tıkladığınızda emirler aktif olarak devreye girerler.

Ve BAŞLAT butonu kırmızı zemine sahip DURDUR butonuna dönüşür.

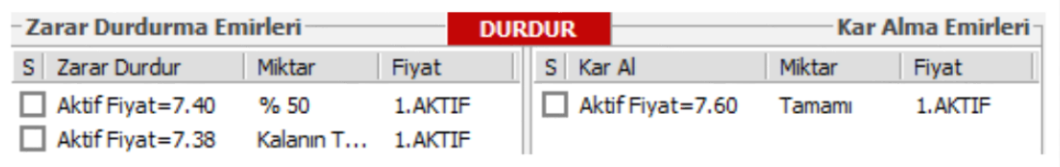

Örnek olması için bir tarafta miktar olarak % 50 seçtik.

İpucu: Eğer ilk koruma emri olarak % oran seçerseniz, aynı yönde 2. Koruma emri olarak Kalanın Tamamı seçilmesi gerekir. Yani yüzdelik seçiminde 3 parçaya bölme durumu söz konusu değildir.

Pencerenin alt kısmında emirler ve detayları gösterilmektedir.

Miktar veya yüzdelik seçimi mümkün olduğundan dolayı, aynı sembol için 1'den fazla koruma emri tanımlanabilir.

Listelenen emirlerin önünde yer alan kutucuğa işaretleyerek seçim yapabilirsiniz.

Altta yer alan 'Seçili Emirleri Sil' butonu ile de seçtiğiniz koruma emirlerini kaldırabilirsiniz.

Korunma emri tanımlandığı andan itibaren, sembolün portföy penceresindeki zemin rengi sarı olur. İmleci sembolün satırına getirdiğinizde aşağıda göreceğiniz gibi bilgi mesajı çıkar.

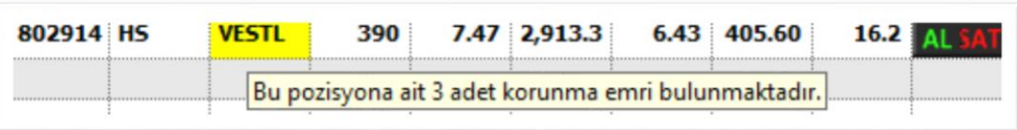

Korunma Emirleri ile ilgili Açıklama:

Korunma emirleri için esas olarak biri diğerini iptal eder kuralı YOKTUR.

Yalnızca, miktar olarak tümü seçimini yaptığınız takdirde, bir taraftaki korunma emri gerçekleştiğinde portföyünüzde kalan miktar sıfır olacaktır.

Ve sistem portföyün sıfırlanmasını takip ettiğinden dolayı, diğer taraftaki korunma emrinizi silecektir.

Bunun dışındaki tüm seçeneklerde sadece gerçekleşen emir ortadan kalkar. Aynı yönde veya karşı yönde tanımlanmış diğer koruma emirleri devam eder.

Bu sebeple, bu detaya dikkat etmeniz gerekir.

*Örnek olarak, sabit miktar seçerek ayrı ayrı Kar Al ve Zarar Durdur emri tanımlarsanız ve b*iri gerçekleştiği takdirde diğerinin iptalini istiyor iseniz, diğer taraftaki emri kendinizin iptal etmesi gerekir.

Özellikle sabit miktar seçiminde, uyumsuz rakamlar girerseniz, bazı korunma emirlerinin gerçekleşmesinde sorun yaşayabilirsiniz.

Oluşturduğunuz senaryoyu dikkatli kurgulayınız.

#### **3.5.2. İz Süren Stop Emirleri**

<span id="page-40-0"></span>Bu korunma emri de sadece portföyünüzde var olan sembollere uygulanabilir.

Emir gönderilebilen tüm finansal enstrümanlar için uygulayabilirsiniz.

Sağ klik menüleri altında yer almaktadır. Üzerinde sağ klik yaptığınız sembol ve var olan pozisyonu göstererek açılır.

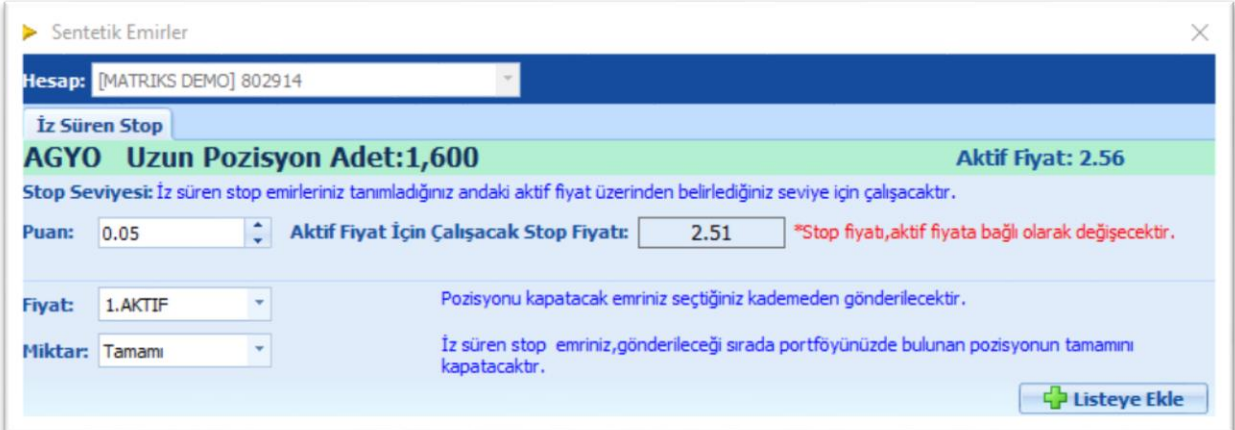

Pencerenin adı 'Sentetik Emirler' dir.

Üstte hesap bilgisi yer alır.

Bunun altında İz Süren Stop ibaresi yer alır.

Hemen altında ise, Sembolün adı ve portföydeki miktar yer alır.

İz süren stop için puan belirlemeniz gerekir.

Kademe adımları 1 kuruş olan bir hisse senedi için, 5 kademelik bir hareketli stop koymak istiyorsanız, buraya 0.05 (nokta virgül ayarlarına göre 0,05 olabilir) yazmanız gerekir.

Endeks 30 vadeli kontratı için her kademe 0.025 puandır. Burada 5 kademelik bir hareketli stop için 0.125 yazmanız gerekir.

Puan hücresinin kenarında oklar vardır. Bu oklara tıklayarak da puan seviyesini belirleyebilirsiniz.

Pencereyi açtığınızda sembol o andaki aktif fiyatı ile gelir. (Long pozisyonlar için alış fiyatı, short pozisyonlar için satış fiyatı ile)

Başlangıç stop seviyesi bu fiyata göre belirlenir. Örnek olarak AGYO sembolü için iz süren stop tanımlamayı seçtiğimizde, sağ üst köşede şu andaki aktif fiyatın 2.56 olduğunu görürüz.

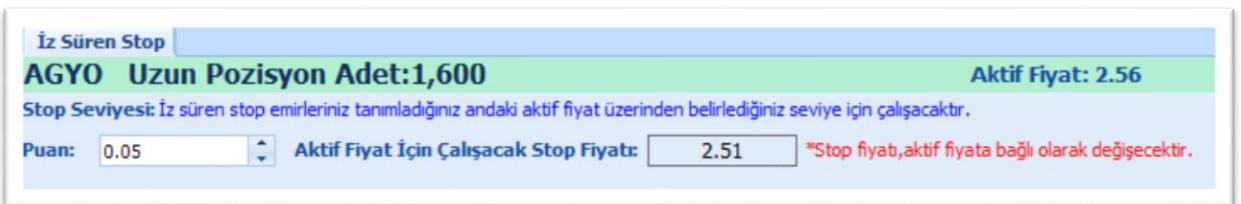

İz süren stop puanını 0.05 yaparsak aktif fiyatın 5 kuruş altı olan 2.51 fiyat seviyesi iz süren stop olarak sabitlenir.

Hatırlatma: İz süren stop uygulaması, fiyat yukarı çıktıkça stop seviyesini yukarıya çeker. Fiyat geri geldiğinde ise stop seviyesi sabit kalır. Bu şekilde kar miktarını artırmaya çalışan bir uygulamadır.

Fiyat kısmından emrin hangi kademeye gönderileceğini seçebilirsiniz.

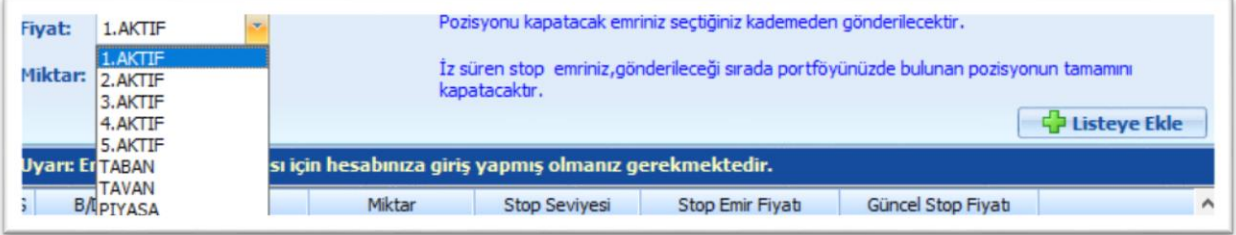

Normalde daha doğru olan Piyasa emri olarak gönderilmesidir. Bununla beraber alternatif olarak aktif kademeler seçenekleri eklenmiştir.

Şuna dikkat ediniz: Piyasa seçimi dışındaki tüm seçimlerde, emrinizin gerçekleşmeyip pasifte kalması riski vardır. EK NOT: Tahtanın Tavan veya Taban olması durumunda, Piyasa emrinizin dahi gerçekleşmeme riski vardır.

Bunun altında Miktar seçim hücresi vardır.

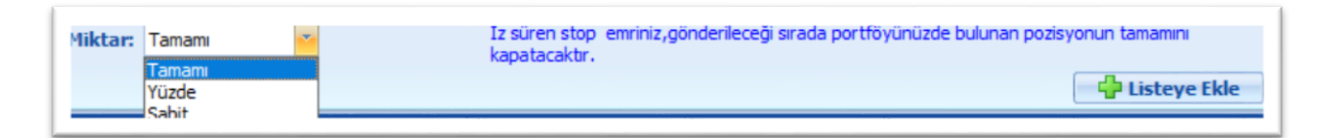

Kar Al / Zarar Durdur emirlerinde olduğu gibi burada da 3 seçenek vardır.

Tamamı / Yüzde / Sabit Miktar

Dikkat: Portföyünüzdeki miktarın tamamı veya belli bir yüzde seçiminde, sistem koşul oluştuğunda portföyünüzdeki miktarı kontrol edecektir. Ve göndereceği miktarı buna göre belirleyecektir.

Sabit miktar seçtiğinizde ise, sistem sonradan bir kontrol yapmaz. Elinizde yer alan portföye göre rakamları siz girmelisiniz.

Yüzde veya sabit seçimi halinde yan tarafta 2. Bir hücre açılır. Buraya oran veya miktar girerek tanımlamanızı yapabilirsiniz.

Yüzdelik seçtiğinizde, açılan hücreye örnek olarak 50 yazarsanız, portföyünüzde bulunan miktarın yarısı gönderilecektir.

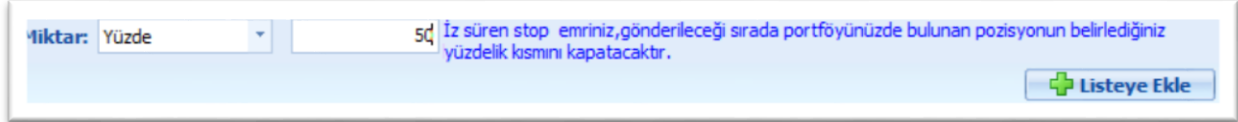

İpucu: Eğer ilk stop emri olarak % oran seçerseniz, aynı yönde 2. Koruma emri olarak Kalanın Tamamı seçilmesi gerekir. Yani yüzdelik seçiminde 3 parçaya bölme durumu söz konusu değildir.

Sabit miktar seçiminde aşağıdaki gibi tanımlama yapabilirsiniz.

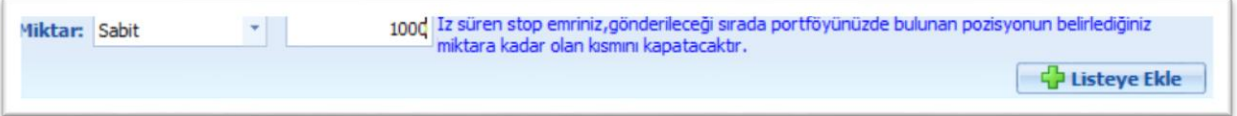

Portföyde o sembolden 1600 adet vardır. 2. Bir 1.000 adet emir girmeyi denersek aşağıda bir örneğini göreceğiniz uyarı gelir.

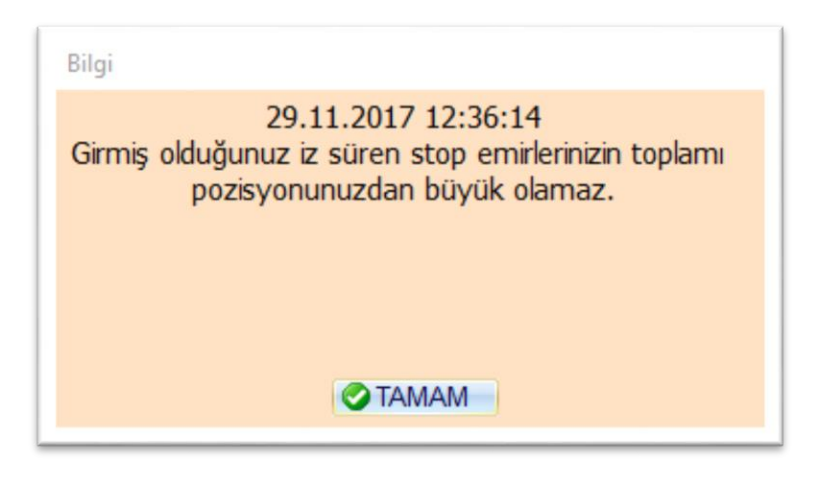

Miktar tanımlaması sonrasında 'Listeye Ekle' butonuna tıklarsanız İz Süren Emir pencerenin alt kısmında listelenir. Aşağıda listedeki bir emrin örnek görüntüsü vardır.

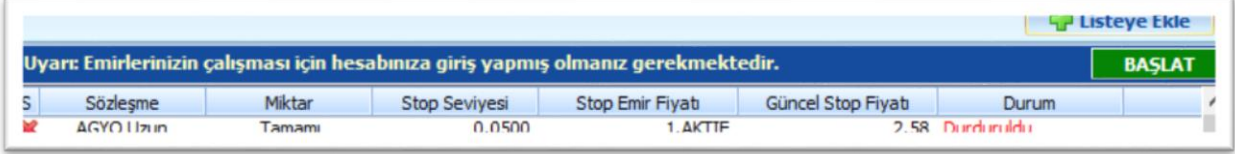

İlk eklendiğinde emir aktif değildir.

Sağ tarafta yer alan 'Durum' sütununda 'Durduruldu' ibaresini görürsünüz.

Hemen üstte sağda yer alan 'Başlat' butonuna tıkladığınızda emir aktifleşir.

Ve görünüm aşağıdaki gibi olur.

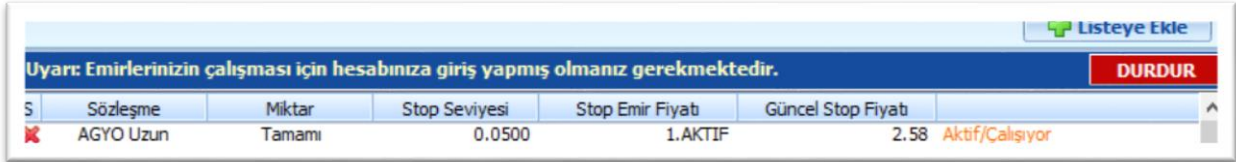

Başlat butonu 'Durdur' butonuna dönüşür. Dilediğiniz zaman bu buton ile emri tekrar durdurabilirsiniz.

<span id="page-44-0"></span>Emir satırında yer alan ilk hücredeki kırmızı X işaretine tıklayarak emri iptal edebilirsiniz.

# **3.5.3. SWAP (Bir sonraki vadeye aktarım) Emirleri**

VİOP sembolleri için swap emir giriş seçeneği vardır.

Vade sonunda, elinizde bulunan pozisyonu yeni vadeye taşımak isteyenler için pratik bir çözüm sunar. Pozisyon taşıma açısından 2 vade arasındaki fiyat farkına dayalı bir stratejiniz var ise, bu emir tipi size çözüm sunar. Kurallarınızı tanımlayarak, belirlediğiniz koşullar oluştuğu anda vade değişiminin otomatik olarak yapılmasını sağlayabilirsiniz.

VİOP sembolleri için portföyünüzde var olan pozisyon üzerinde sağ klik yaparsanız, aşağıda göreceğiniz seçenekler gelecektir.

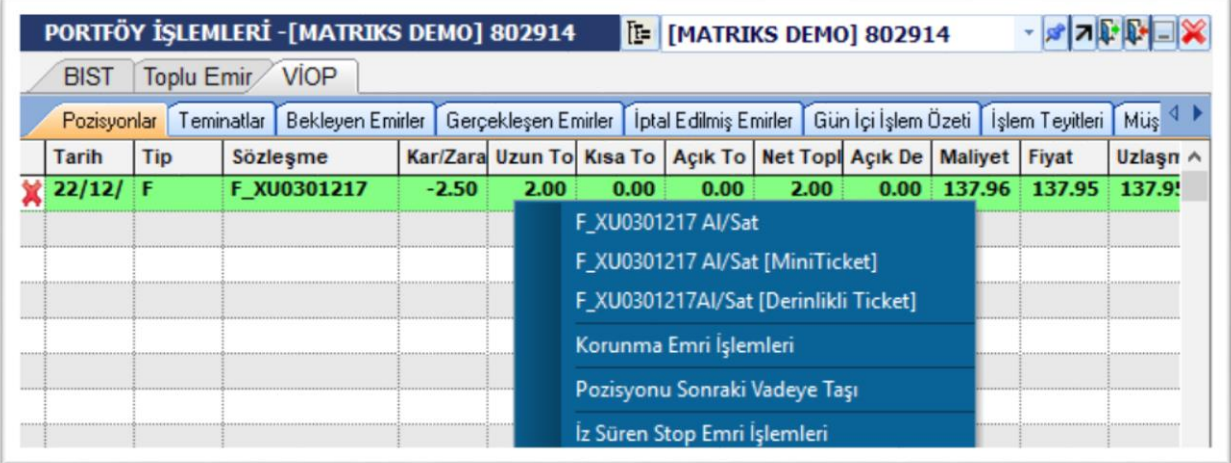

Yukarıda görebileceğiniz gibi, viop sembolleri için de Korunma Emri ve İz süren stop emri tanımlayabilirsiniz.

Bunlara ek olarak Pozisyonu Sonraki Vadeye Taşı seçeneği yer alır.

Bu seçeneği tıklarsanız aşağıda göreceğiniz emir penceresi açılır.

Pencerenin adı 'Sentetik Emirler' dir.

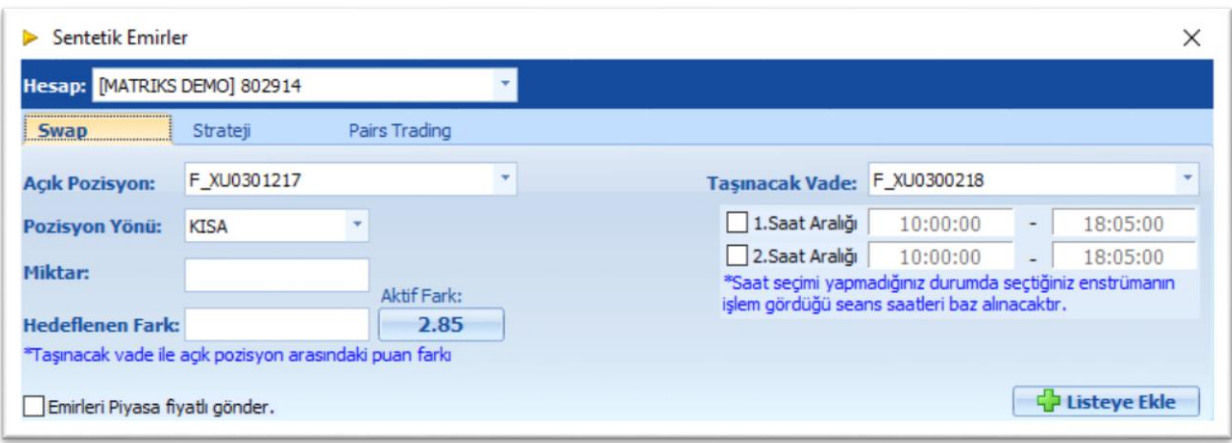

Bu pencere aynı zamanda Portöy Penceresi'nin Menü butonu altında yer alan 'Sentetik Emirler' seçeneği ile açılacak olan penceredir.

3 tane sekme vardır.

Swap / Strateji / Pairs Trading

Bu kısımda Swap emirlerini anlatıyoruz.

Üstte görebileceğiniz gibi, portföy üzerinde sağ klik ile bu pencereyi açtığınız anda, ilgili satırdaki sembol Açık Pozisyon hücresine gelir.

İpucu: Hücrenin kenarındaki oka tıkladığınızda alım satıma konu tüm viop sembolleri listelenir. Bir başka bakış açısı ile, pozisyonunuz olmasa bile, bu emir tipini kullanarak bir vadede bir yönde işlem yaparken diğer vadede ters yönde işlem yapabilirsiniz.

Standart kullanımda, yani pozisyonunuz var iken üzerinde sağ klik yaparak bu emri seçtiğinizde, Açık pozisyon kısmında ilgili sembol doğrudan gelir.

Bunun altında Pozisyonun yönü kısmında da, pozisyonun Long ya da Short olduğu gösterilir.

Miktar kısmında da elinizde var olan miktar görünür. Dilerseniz azaltabilirsiniz.

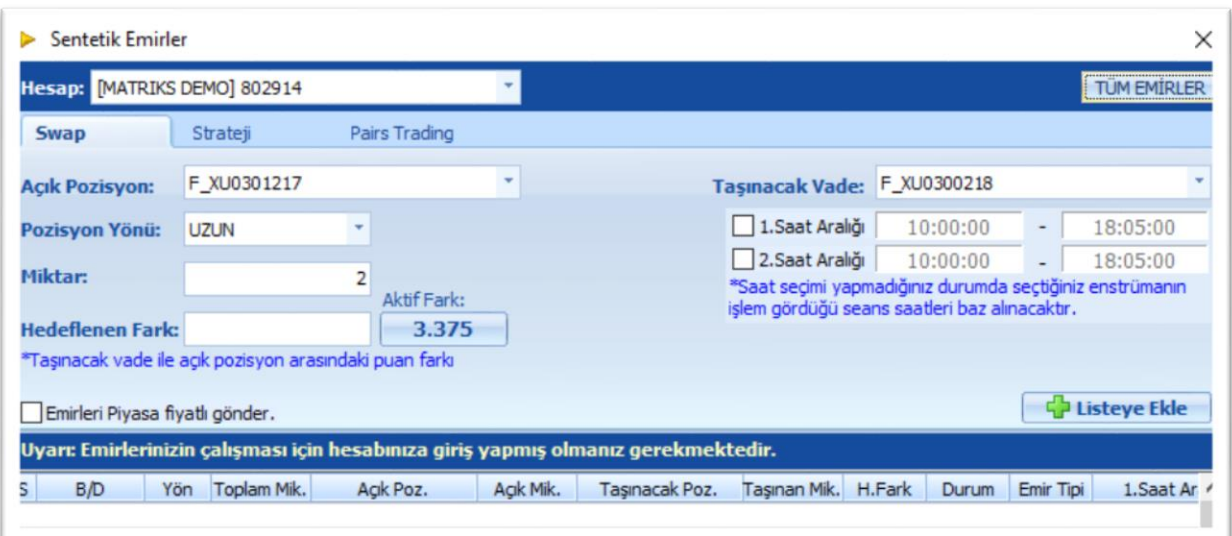

Dikkat: Açık Pozisyon kısmında bulunan sembolü dilerseniz değiştirebilirsiniz. Bu portföyünüzde olmayan bir vadeli sembolü seçebileceğiniz anlamına gelir. Bu şekilde bir vadeli sembolde kısa pozisyona geçerken, bunun bir başka vadesinde uzun pozisyona geçebilirsiniz. Bu detaya dikkat ediniz. Yanlışlıkla çifte pozisyon açmak durumunda kalmayınız.

Hedeflenen fark kısmına 2 vade arasındaki fark için beklentinize / stratejinize uygun fark miktarını yazınız.

Hedeflenen farkın hemen sağında 2 vade arasında var olan şu andaki fark gösterilir.

İpucu: Burada gösterilen fark pozisyonun yönüne göre bir vadenin alışı ile diğer vadenin satışı arasındaki farktır.

Örnek olarak: Var olan pozisyon Long pozisyon ise, bunu ileri vadeye taşımak için yapılacak işlem bu vadenin satılıp bir sonraki vadenin alınması şeklinde olacaktır. Bu sebeple aradaki fark hesaplanırken, şu andaki vadenin alışı ile (çünkü satış bu fiyata yapılacaktır) bir sonraki vadenin satışı (çünkü sonraki vade o fiyattan alınacaktır) arasındaki fark gösterilir.

Hedeflenen fark kısmına hedeflediğiniz farkı tanımlarken bu bilgi aklınızda bulunsun.

Pencerenin sol alt köşesinde 'Emirleri Piyasa Fiyatlı Gönder' seçeneği vardır.

Normalde emirler aktif fiyattan gönderilecektir. Sert bir harekette pasifte kalması riskine karşı Piyasa tipi olarak gönderilmesini tercih ederseniz bu seçimi yapabilirsiniz.

Sağ tarafta 'Taşınacak Vade' hücresi yer alır.

Burada pozisyonun aktarılacağı vade seçili olarak gelir. Normalde bu vade pozisyonun olduğu vadenin 1 sonraki vadesidir.

Hücrenin sağındaki oka tıklarsanız aynı dayanak varlığa ait sonraki vadelerin de listelendiğini görebilirsiniz.

Aşağıda ileri döneme ait 2 adet vade olduğu gösterilmekte / anlaşılmaktadır.

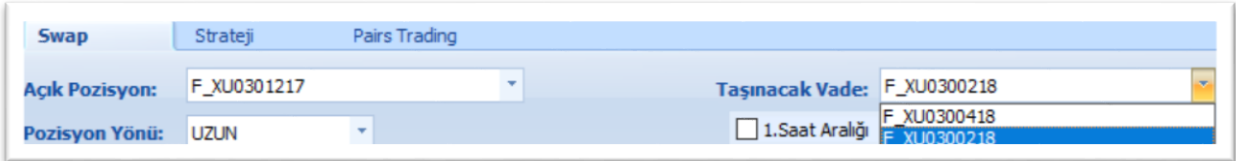

Eğer daha uzak olan vadeyi seçerseniz, Aktif fark kısmında yer alan rakamın değiştiğini görebilirsiniz.

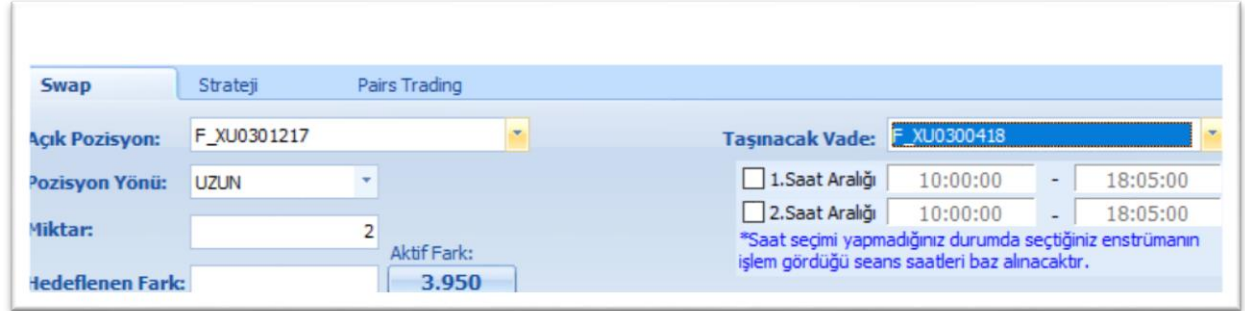

Taşınacak Vade kısmının altında saat aralığı seçenekleri yer alır.

Bu oldukça önemli bir seçenektir.

Özellikle sabah açılış saatlerinde sert fiyat hareketleri olabilmektedir.

Bunun getireceği olumsuz olasılıklardan kaçınmak için uygulamanın çalışacağı saat aralığını belirleyebilirsiniz. İhtiyaç duyulması olasılığına karşı 1'den fazla zaman aralığı belirleme seçeneği sağlanmıştır.

Listeye ekle butonu ile emrin aşağıdaki listeye eklenmesini sağlayabilirsiniz.

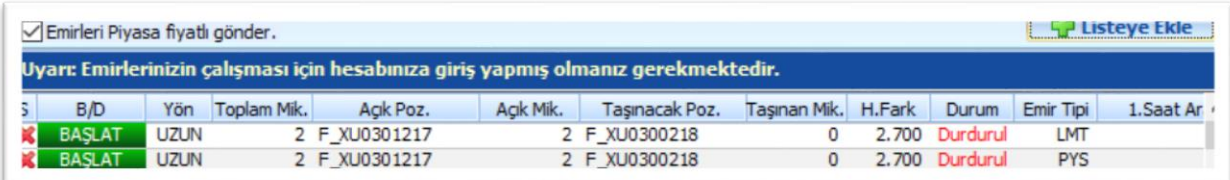

Yukarıda görebileceğiniz üzere, gerekli bilgiler bu alanda sunulmaktadır.

İpucu: Emirleri Piyasa Fiyatlı gönderimi seçmezseniz emir limitli gönderilecektir. (Yukarıda ilk satır). Seçmeniz halinde ise Piyasa fiyatlı olarak gönderilecektir. (Yukarıda ikinci satır).

Dikkat: Yukarıda görebileceğiniz gibi portföyünüzde varolan sembol için birden fazla swap emri girebilirsiniz. Burada kısıt konulmamıştır. Yukarıda bahsettiğimiz farklı sembol seçiminde olduğu gibi, böyle bir çoklu ekleme vadelerden birinde short diğerinde long pozisyona girmeniz analamına gelir. Dikkatli olunuz.

İlk eklendiğinde emir aktif değildir.

Durum hücresinde 'Durduruldu' ibaresini görürsünüz.

Sol tarafta B/D (Başlat Durdur) sütununda 'BAŞLAT' ibaresi üzerine tıkladığınızda emir aktifleşir.

Ve görünüm aşağıdaki gibi olur.

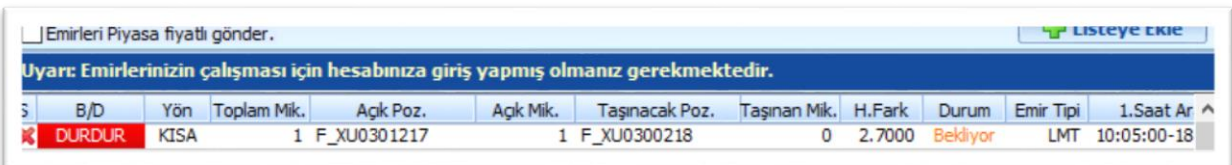

İstediğiniz zaman emri tekrar durdurabilirsiniz.

Emir satırında yer alan ilk hücredeki kırmızı X işaretine tıklayarak emri iptal edebilirsiniz.

#### <span id="page-48-0"></span>**3.5.4. Strateji Emirleri**

Sentetik emirler seçeneklerinden 'Strateji Emirleri' olarak sunulan emir seçeneğinin uygulama penceresi görünümü aşağıdaki gibidir.

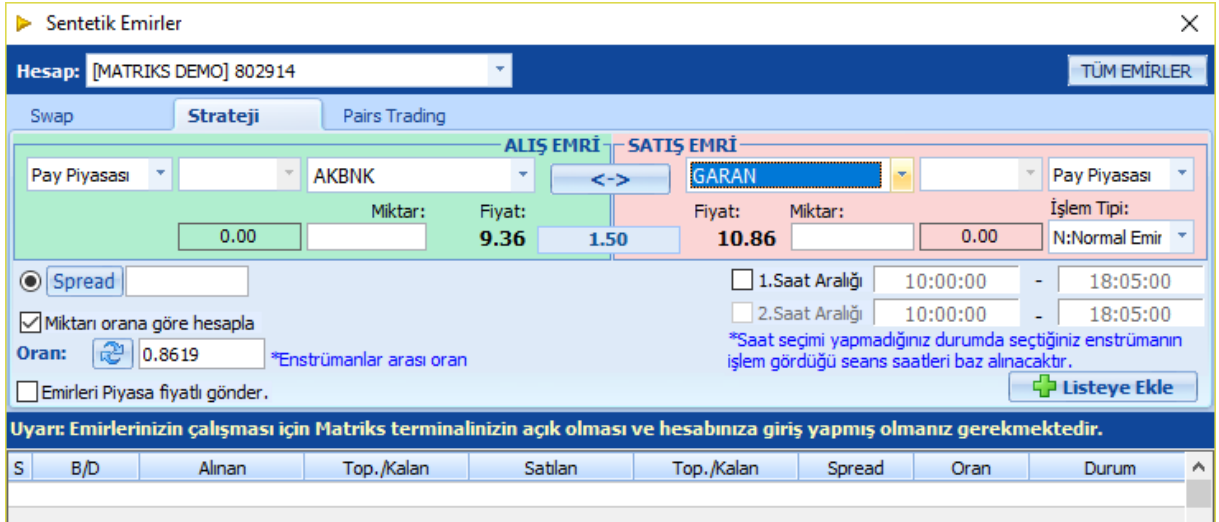

*İpucu: Burada hedeflenebilecek seçeneklerden birisi, fiyat farkına dayalı bir strateji doğrultusunda 2 sembol arasında portföy değişimi yapmaktır. Dilerseniz portföyünüzde var olan bir sembolü satıp başka bir sembolü alabilirsiniz. Dilerseniz bir sembolde açığa satış yaparken diğer sembolde alım yapabilirsiniz. Bunun için İşlem Tipi kısmına 'Açığa Satış' seçeneği eklenmiştir.* 

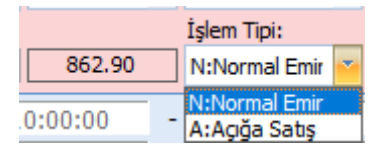

*Diğer seçenek ise, sembol ile o sembolün vadeli finansal enstrümanı arasında oluşabilecek arbitrajın durumuna göre alım/satım yaparak kar elde etmeye çalışmak olabilir.*

Sol tarafta seçilen sembol alınacak semboldür. Sağ tarafta seçilen ise satılacak semboldür.

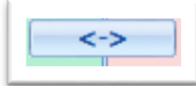

*İpucu: Alış Emri – Satış Emri bölümleri arasında yer alan çift taraflı ok ile Alış ve Satış sembollerinin yerlerini ters tarafa çevirebilirsiniz.*

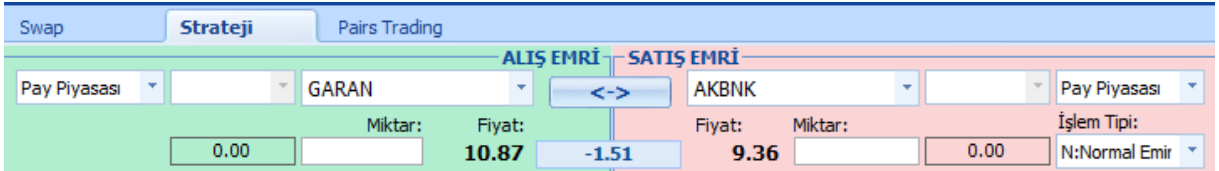

Spread kısmında 2 sembolün arasındaki fiyat farkının seviyesi belirlenir.

Semboller seçildiğinde semboller arasındaki fiyat farkı üstte 2 fiyat arasındaki kısımda gösterilir.

Uygulamak istediğiniz spread seviyesini ( 2 sembol arasındaki fark şu seviyenin üstüne çıkarsa) bu farkı baz alarak belirleyebilirsiniz.

İpucu: Burada gösterilen fark gönderilecek emrin yönüne göre bir sembolün alışı ile diğer sembolün satışı arasındaki farktır.

Örnek olarak: Alış emri girilecek sembolün o andaki satış fiyatı baz alınır. Satış tarafındaki sembolün ise o andaki alış fiyatı baz alınır.

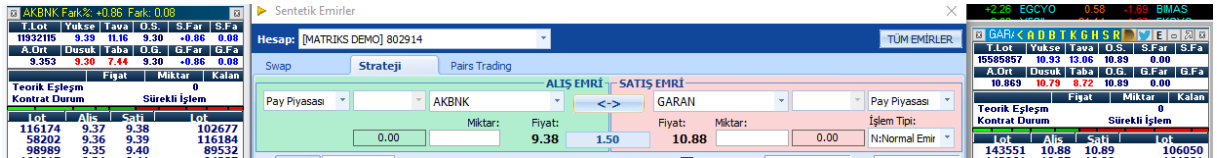

Hedeflenen fark kısmına hedeflediğiniz farkı tanımlarken bu bilgi aklınızda bulunsun.

Dikkat: Farkın pozitif yerine negatif olması durumunda tanımlayacağınız spredin büyüklük / küçüklük durumu değişecektir. Buna dikkat ediniz.

Miktarı orana göre hesapla seçeneği işaretli olmaz ise, Alış ve satış tarafındaki semboller için miktarları manuel olarak kendiniz girmelisiniz.

Miktarı orana göre hesapla seçeneğini işaretlerseniz, bir tarafa miktar girdiğinizde (İster alış ister satış tarafına miktar girebilirsiniz) diğer taraftaki miktar 2 sembolün fiyat seviyelerine orantılı olarak otomatik belirlenir.

Dikkat: Miktarı orana göre hesapla hücresine dilerseniz kendiniz manuel olarak oran girebilirsiniz. Örnek olarak aşağıda ilgili hücrede sembollerin fiyatları arasındaki oran gösterilmektedir.

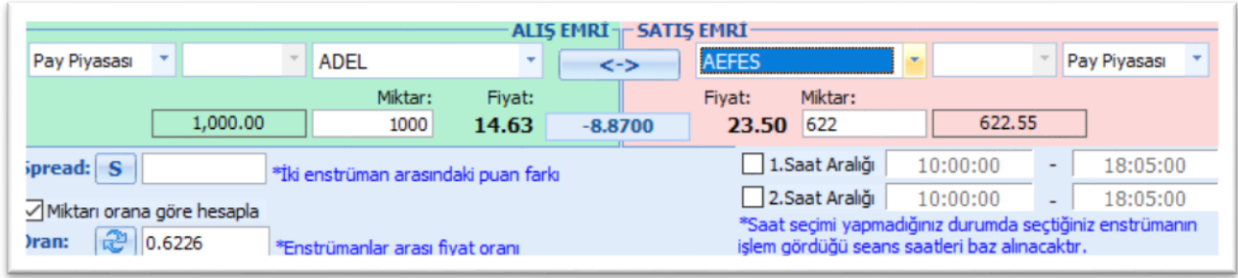

İlk sembol için miktar olarak 1.000 (Lot) girdiğimizde 2. Sembol için fiyatlar arası orana uygun olarak 622 (Lot) miktarı otomatik olarak gelir.

Bununla beraber, Miktarı orana göre hesapla hücresine manuel olarak 0.5 yazalım. Aşağıda bu durum görülmektedir.

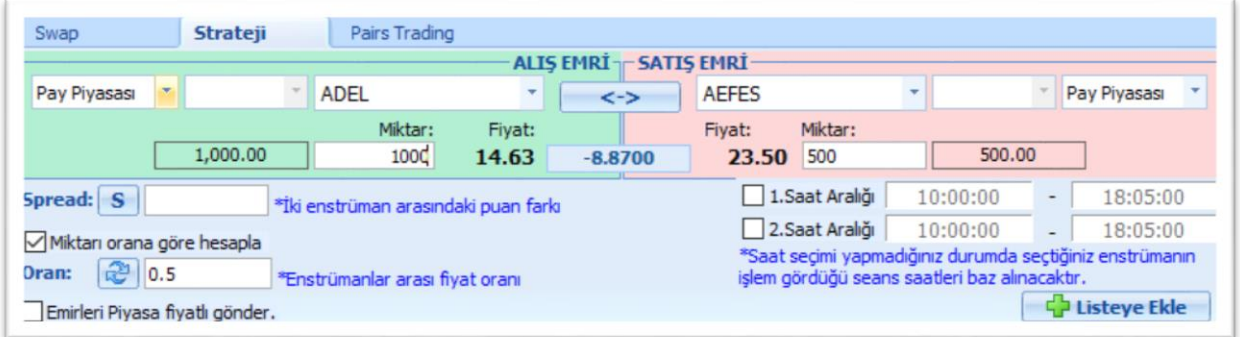

Bu durumda ilk sembol için 1.000 (Lot) miktar girişi yaptığımızda, ikinci sembol için miktar 500 (Lot) olarak gelir.

İpucu: Oranı değiştirmeden önce miktar girdi iseniz, oranı değiştirdiğinizde ikincil miktar otomatik değişmez. Tekrar miktar girişi yapmanız gerekir.

Emirlerin gönderilmesi için saat aralığı tanımlanması seçeneği burada da yer alır.

Bu oldukça önemli bir seçenektir.

Özellikle sabah açılış saatlerinde sert fiyat hareketleri olabilmektedir.

Bunun getireceği olumsuz olasılıklardan kaçınmak için uygulamanın çalışacağı saat aralığını belirleyebilirsiniz. İhtiyaç duyulması olasılığına karşı 1'den fazla zaman aralığı belirleme seçeneği sağlanmıştır.

Pencerenin sol alt köşesinde 'Emirleri Piyasa Fiyatlı Gönder' seçeneği vardır.

Normalde emirler aktif fiyattan gönderilecektir. Sert bir harekette pasifte kalması riskine karşı Piyasa tipi olarak gönderilmesini tercih ederseniz bu seçimi yapabilirsiniz.

Sağ alt köşede yer alan Listeye Ekle butonu ile Strateji emirlerimiz listeye eklenir.

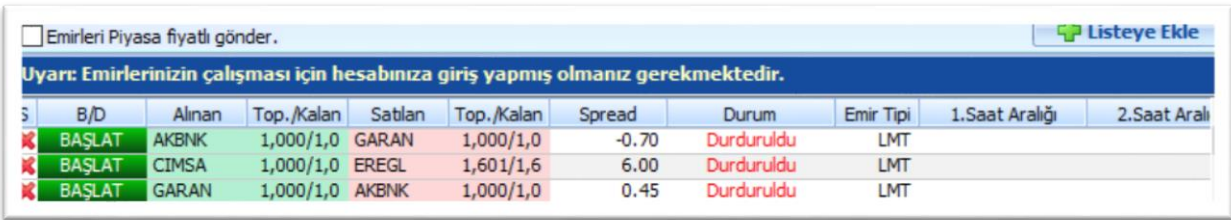

Yukarıda görebileceğiniz üzere, gerekli bilgiler bu alanda sunulmaktadır.

İlk eklendiğinde emirler aktif değildir.

Durum hücresinde 'Durduruldu' ibaresini görürsünüz.

Sol tarafta B/D (Başlat Durdur) sütununda 'BAŞLAT' ibaresi üzerine tıkladığınızda emir aktifleşir.

Ve görünüm aşağıdaki gibi olur.

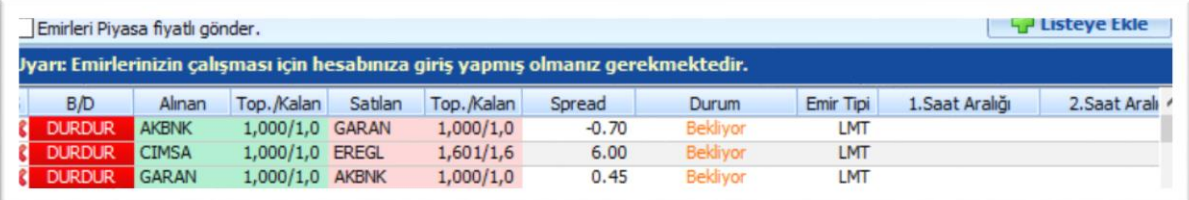

İstediğiniz zaman emri tekrar durdurabilirsiniz.

Emir satırında yer alan ilk hücredeki kırmızı X işaretine tıklayarak emri iptal edebilirsiniz.

Strateji emirleri kısmında viop'a ait bir finansal enstrüman ile kendisinin dayanak varlığı olan hisse senedi arasında da stratejik emir tanımlayabilirsiniz.

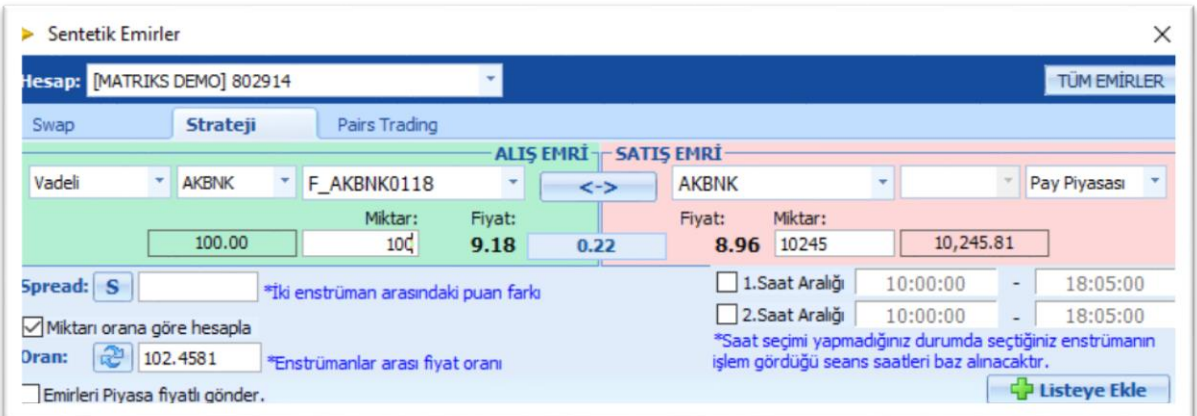

Yukarıdaki örnekte Akbank ve vadelisi seçildiğinde oluşan durumu görüyorsunuz.

İpucu: VİOP sembolleri arasında, Pay piyasası sembollerini (Hisse senetlerini) dayanak varlık alarak sunulan vadeli semboller vardır. Bu vadeli sembollerin 1 sözleşmesi 100 lot hisseye denk gelecek şekilde işleme konur. Bu sebeple yukarıdaki örnekte, Vadeli tarafında miktarı 100 aldığımızda hisse senedi tarafında miktar 10.245 olarak gelir. Bunun sebebi 1 sözleşmenin 100 hisseye denk gelmesidir. 100 sözleşme aslında 10.000 hisseye denk gelir. Fiyat arasındaki farktan dolayı da, eşdeğer toplam bedele denk gelen miktar 10.245 olarak hesaplanır.

Diğer kısımlardaki tanımlamaları daha önce anlatıldığı gibi yaparak emrinizi sonuçlandırabilirsiniz.

# <span id="page-52-0"></span>**3.5.5. Pairs Trading Emirleri**

Temel olarak strateji emri ile aynı şekilde çalışmaktadır. BİST sembolleri için geçerli olacaktır.

Olaylar kısmında sunulan pair trading olasılıkları üzerine çift tıkladığınızda bu emir penceresi semboller seçili olarak açılır.

Burada asıl hedef, bir sembolde alış yaparken, diğer sembolde açığa satış yapılmasıdır.

# **3.6. Ek Bilgiler**

<span id="page-52-1"></span>Hesaba giriş yaptığınızda, aşağıda bir örneğini göreceğiniz şekilde portföyünüz için tanımlamış olduğunuz tüm sentetik emirlerin listelendiği bir pencere açılır. Bu pencerede de görebileceğiniz gibi tanımlı olan tüm sentetik emirleriniz pasif durumda olacaktır. Bu pencere üzerinden tümünü ya da dilediklerinizi seçerek aktif edebilir, ilgili emrin üstüne tıklayıp emir penceresine geçiş yaparak düzetlme yapabilir ya da istediğiniz emirleri iptal edebilirsiniz.

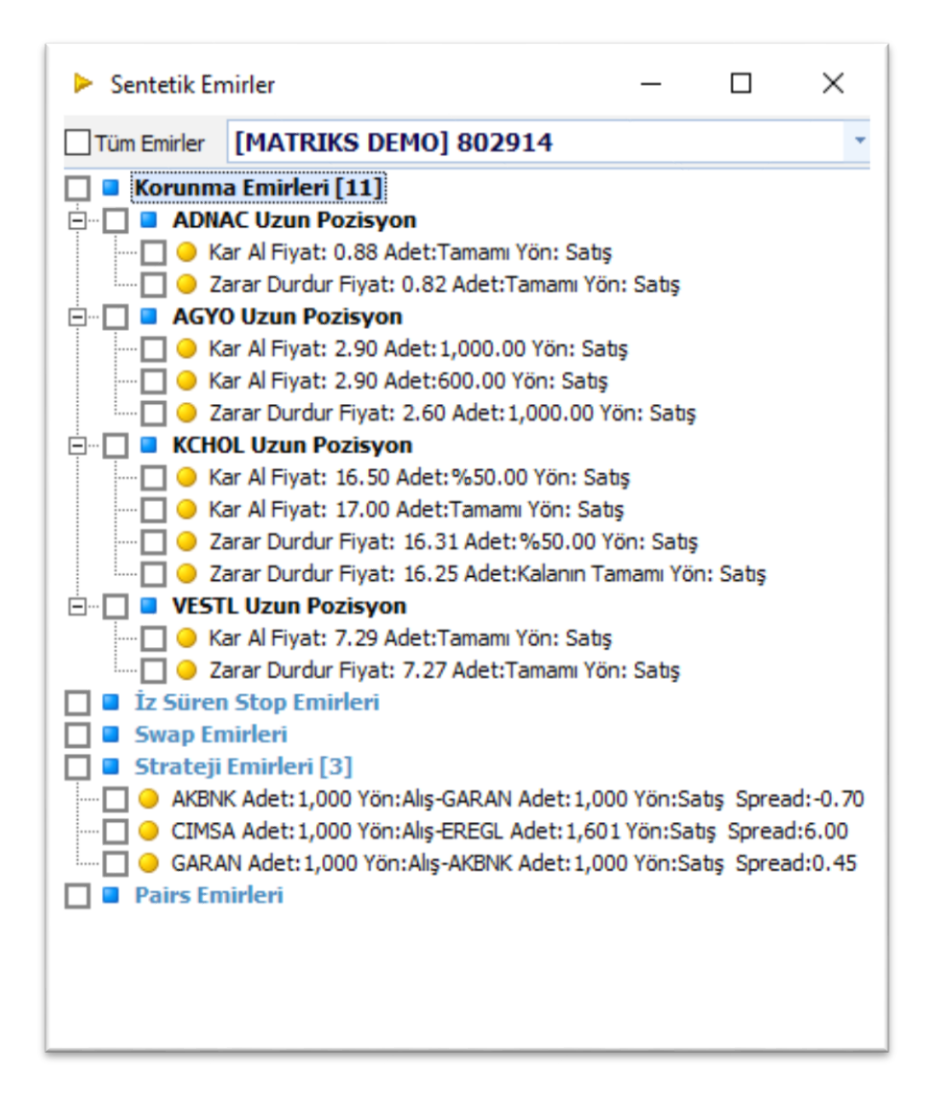